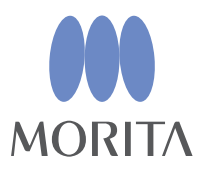

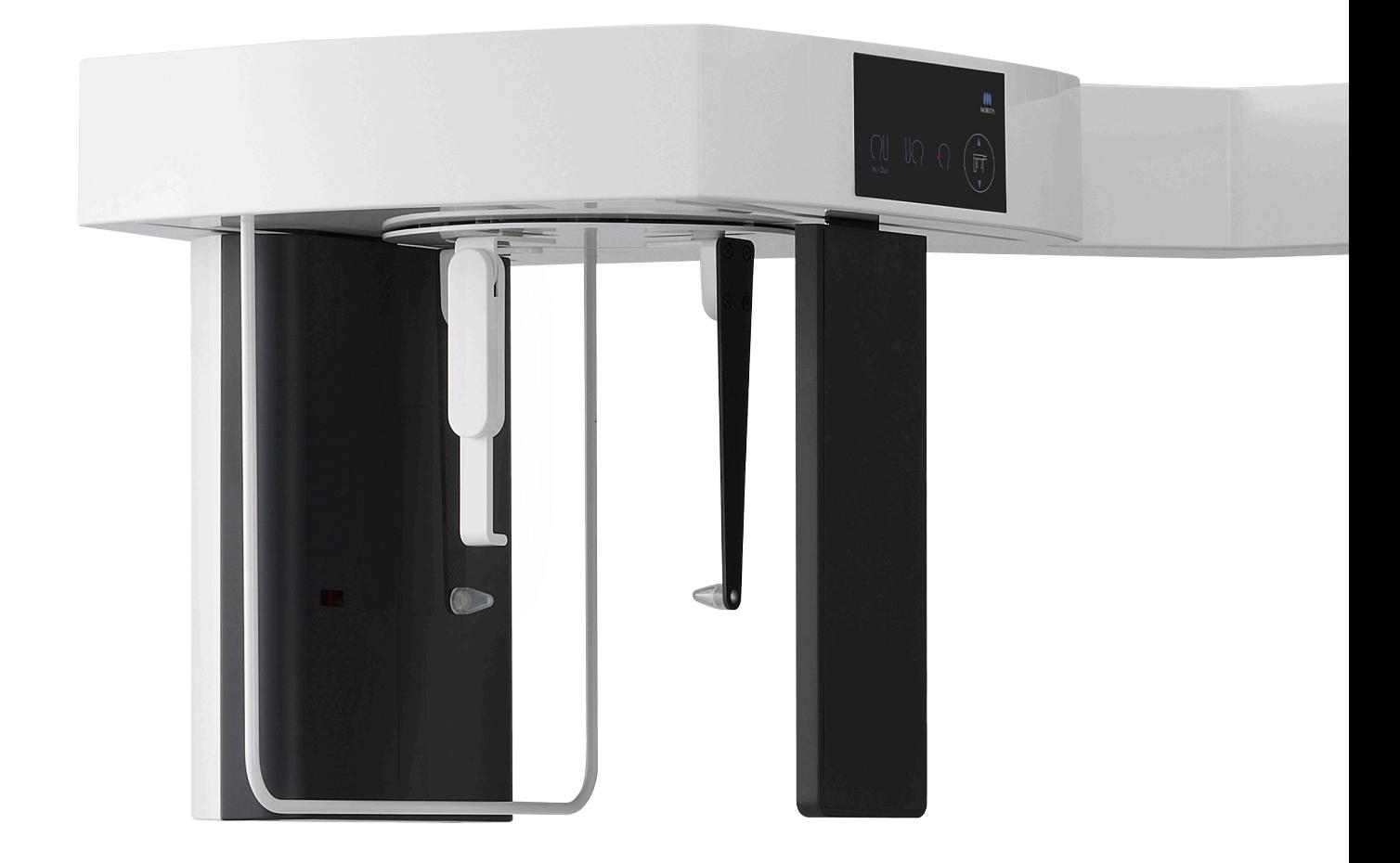

# **Veraview X800**

### **BRUKSANVISNING**

**Cefal**

Denna bruksanvisning är avsedd för cefala exponeringar. Använd den tillsammans med bruksanvisningen för panorama- och CT-exponeringar.

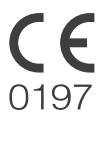

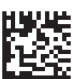

Thinking ahead. Focused on life. 2023-05-21 Pub. No.: X802-93741-501 (sv) Printed in Japan 2023-05-21 Pub. No.: X802-93741-501 (sv) Printed in Japan 2023-05-21 Pub. No.: X802-93741-501 (sv) Printed in Japan 2023-05-21 Pub.

# Innehållsförteckning

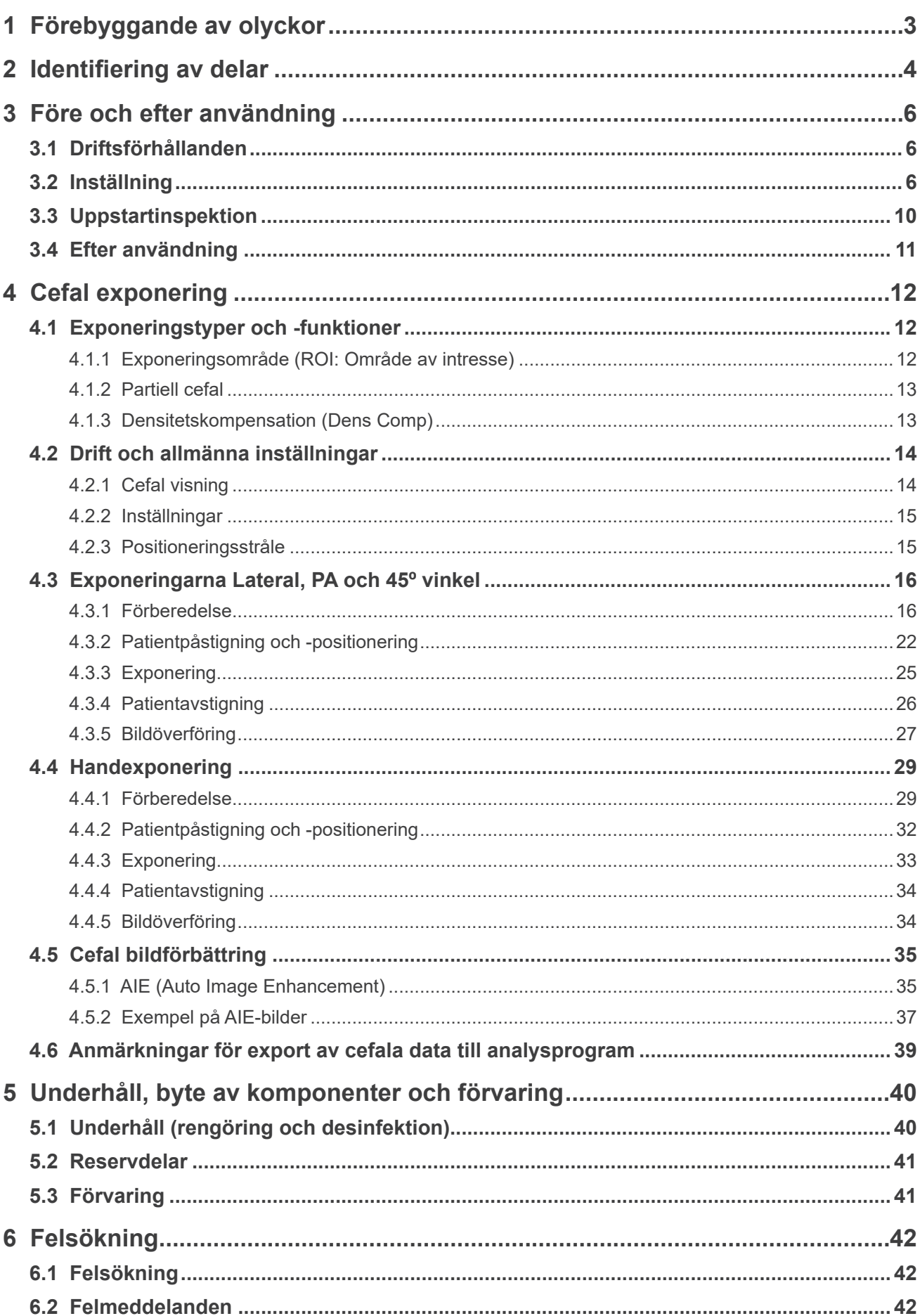

# <span id="page-2-0"></span>**1 Förebyggande av olyckor**

### **1.1 Till våra kunder**

Denna bruksanvisning är avsedd för cefala exponeringar med Veraview X800. Den måste användas tillsammans med bruksanvisningen för Veraview X800 för panorama- och CT-exponeringar. Förvara denna bruksanvisning på ett ställe där du snabbt och lätt kan komma åt den för framtida referens.

### **1.2 Förebyggande av olyckor**

De flesta användnings- och underhållsproblem uppstår p.g.a. att man inte uppmärksammar grundläggande säkerhetsföreskrifter och inte förutser risken för olyckor.

Problem och olyckor undviks bäst genom att man förutser farorisken och använder enheten i enlighet med tillverkarens rekommendationer. Läs först noggrant alla försiktighetsåtgärder och instruktioner som rör säkerhet och förebyggande av olyckor. Använd sedan utrustningen med yttersta försiktighet för att undvika att antingen själva utrustningen eller personer skadas.

Följande symboler och uttryck visar på graden av fara och skada som kan uppstå till följd av att man ignorerar instruktionerna som hör till:

**AVARNING** En fara med risk för medelsvår personskada eller dödsfall om den inte undviks.

**ASE UPP** En fara med risk för mindre eller lindrig personskada om den inte undviks.

(Användarinformation) Informerar användaren om viktiga punkter som rör drift eller risken för skada på utrustningen.

Användaren (d.v.s. kliniken, sjukhuset osv.) ansvarar för hantering, underhåll och användning av medicintekniska produkter.

Att bortse från säkerhetsinformationen betraktas som FELAKTIG ANVÄNDNING.

Denna utrustning får bara användas av tandläkare och andra juridiskt kvalificerade yrkespersoner.

### **Utrustningen får inte användas till något annat än sitt angivna dentala röntgenexponeringssyfte.**

**Observera:** Enligt federala lagar får denna apparat bara säljas av eller på beställning av tandläkare eller legitimerad sjukvårdspersonal (för USA).

Varumärken (™) och registrerade varumärken (®):

Alla företag, produkter, tjänster etc. som nämns i denna bruksanvisning är antingen varumärken eller registrerade varumärken som tillhör respektive företag.

© 2017 J. MORITA MFG. CORP.

# <span id="page-3-0"></span>**2 Identifiering av delar**

### **㇞ Huvudenhet**

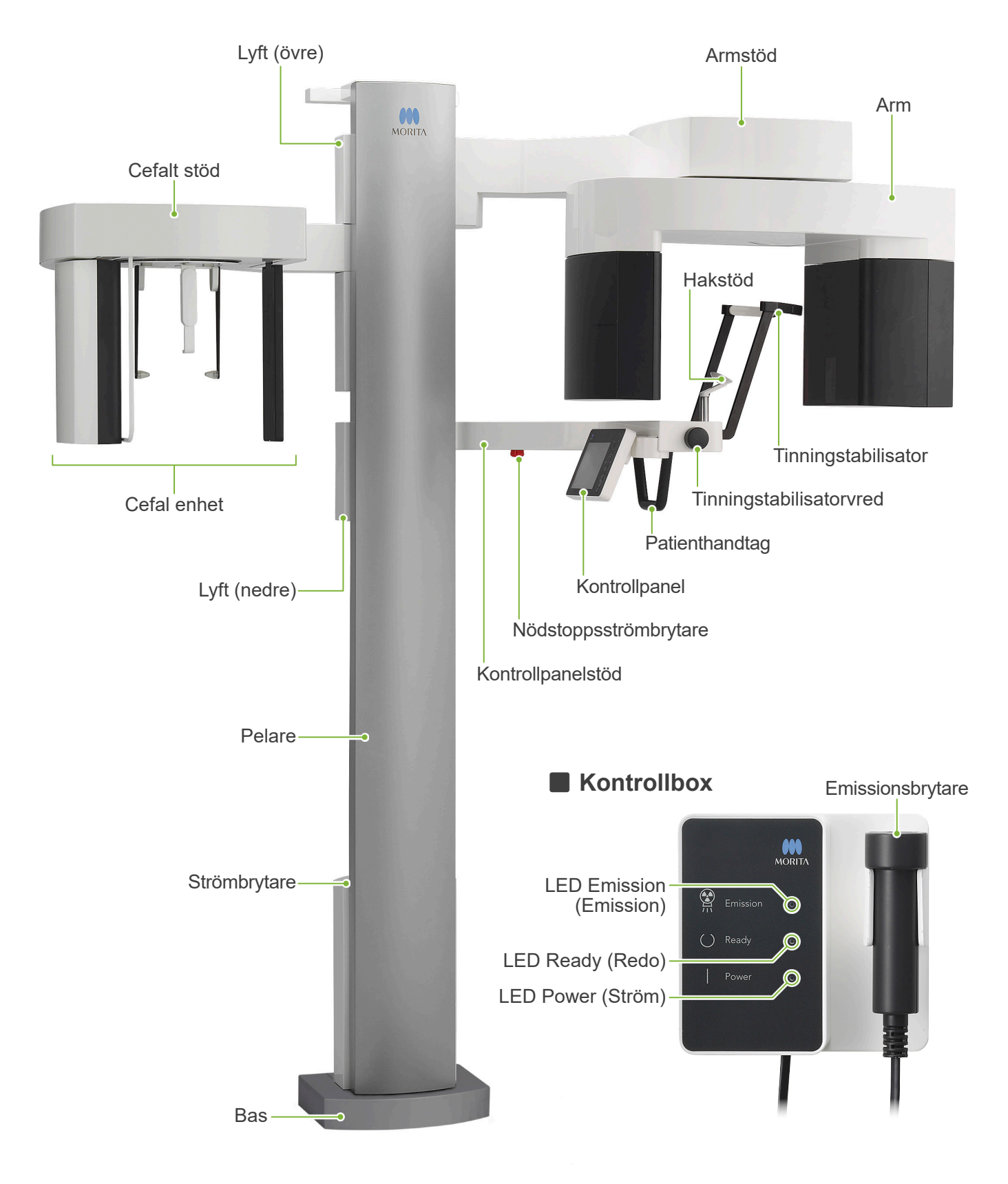

### **㇞ Cefal enhet**

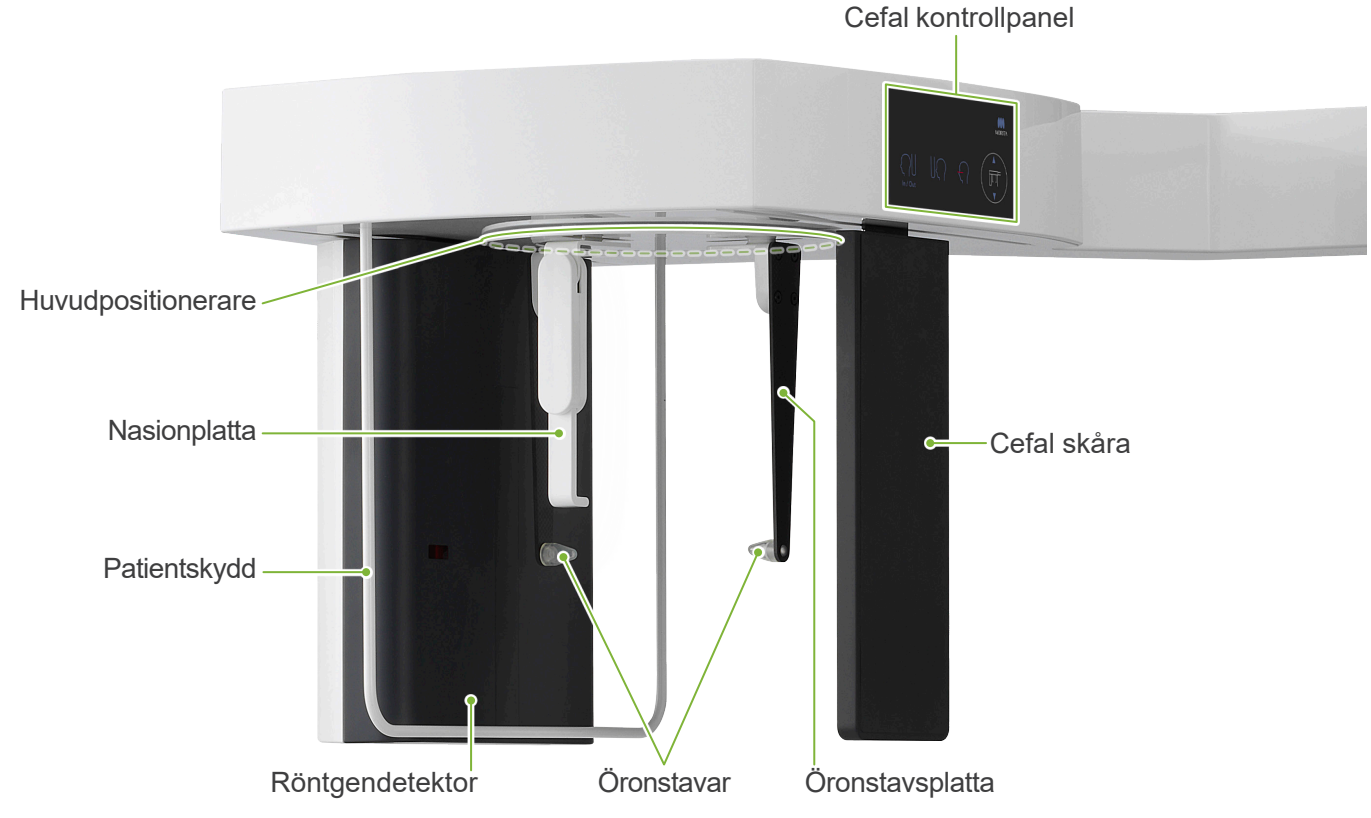

**㇞ Kontrollpanel Blå** symboler och knappen Ready (Redo) aktiveras genom vidrörning.

### ● Huvudenhet **● Cefal enhet ON** Pan Ceph CT  $\bullet$  00.00 s 000.00 mGv  $ROI$   $\bigodot$ Size  $\Omega^M$  $_{Comp}^{Dens}$  On  $rac{\text{Soft}}{\text{Tissue}}$  0  $\frac{Exp}{M}$  $\frac{100}{100}$  $\frac{m}{10}$ Ready  $\zeta$ Inställningsknapp Knapp Ready (Redo) Undvik att trycka alltför hårt på kontrollpanelen. Undvik

att trycka på panelerna med vassa föremål som kulspetspennor eller naglar osv.

Använd inte stråle på/av-brytaren eller lyftens uppåt-/ nedåtbrytare när du vidrör någon annan del av panelen.

# Stråle på/av-brytare **ON**<br>MORITA ∏∏  $\sqrt{\frac{1}{2}}$ Brytare In/Out (In/Ut) Uppåt- och nedåtbrytare **▲** Uppåt Brytare för exponeringsstartposition Nedåt

### **Verktyg för patientpositionering och förbrukningsdelar**

- Handplatta (1)
- Öronstavar (2)

# <span id="page-5-0"></span>**3 Före och efter användning**

### **3.1 Driftsförhållanden**

### **ⶤ Använd Veraview X800 under följande förhållanden:**

Användning av Veraview X800 måste ske under vissa specifika förhållanden (intervall vad gäller omgivande temperatur, luftfuktighet och lufttryck). Se bruksanvisningarna för panorama och DT och följ beskrivningarna i avsnittet **"Driftsförhållanden" i "13.1 Tekniska specifikationer"**.

- \* Om en olycka inträffar får utrustningen inte användas förrän reparationer har slutförts av en kvalificerad och utbildad tekniker som har auktoriseras av tillverkaren.
- \* Be patienten att ta av glasögon, örhängen och andra accessoarer som skulle kunna störa exponeringen.
- \* Utför en uppstartinspektion före användning för att säkerställa att enheten kommer att fungera korrekt och säkert.

### **3.2 Inställning**

### **3.2.1 Starta i-Dixel WEB**

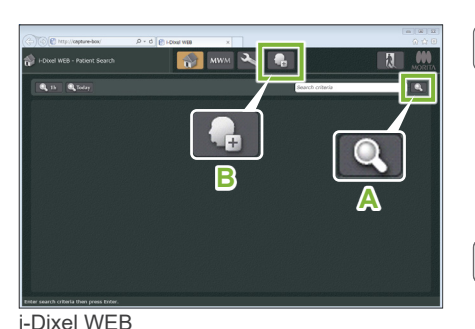

### **1. Starta i-Dixel eller i-Dixel WEB**

Starta i-Dixel eller i-Dixel WEB programvaran (fortsättningsvis kallad i-Dixel WEB).

### **2. Hämta en registrerad patient**

Ange patient-ID i sökfältet och klicka på sökknappen (**A**). Använd patientlistan genom att välja en patient och därefter dubbelklicka på den.

### **ⶤ Registrera en ny patient**

Registrera en patient till att börja med. Klicka på knappen **B** för att registrera en ny patient. Fyll i formuläret som visas och klicka sedan på knappen "Register" (Registrera).

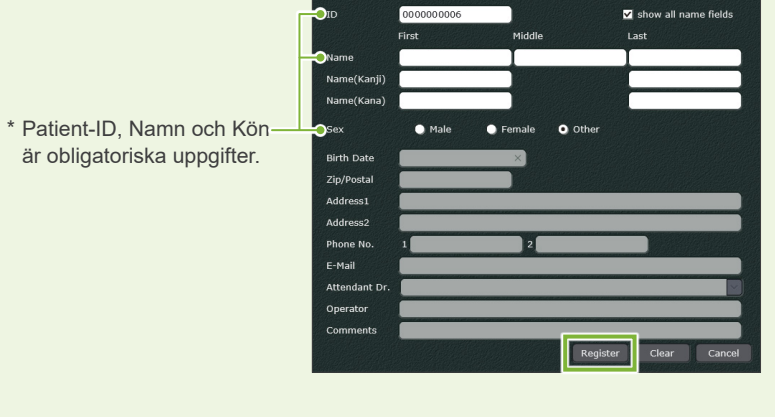

Det visas en bildlista.

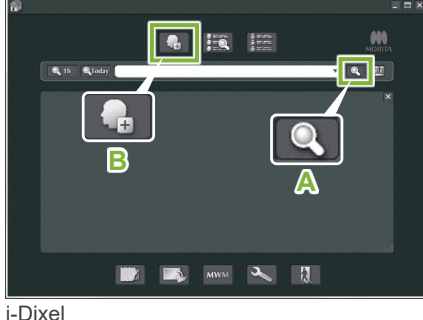

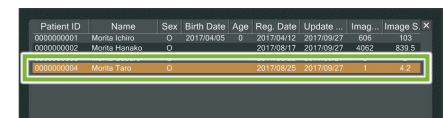

i-Dixel WEB

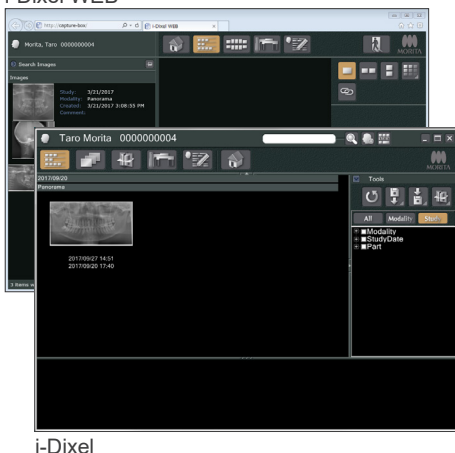

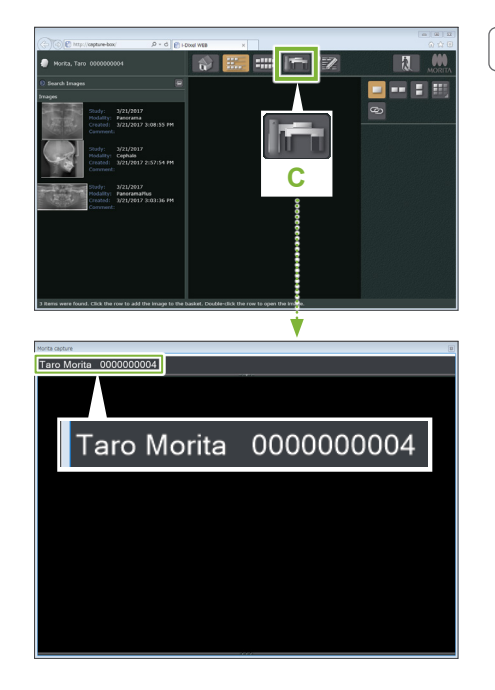

### **3. Öppna exponeringsfönstret X800**

Klicka på knappen för exponeringsfönstret X800 ikonen (**C**). En exponering kan utföras när fönstret öppnas.

### **ASE UPP**

- När en patient väljs med i-Dixel WEB visas patientens namn i namnlisten för exponeringsfönstret X800. Före exponeringen ska du kontrollera att namnet i namnlisten är namnet på patienten som ska genomgå exponeringen. Om namnet inte är rätt ska du stänga fönstret och därefter klicka på ikonen (**C**) för att åter öppna fönstret. Kontrollera att rätt namn visas i namnlisten och utför därefter exponeringen. Om fel namn visas i namnlisten kommer exponeringsdata att sparas för fel patient.
- Om flera flikar eller fönster är öppna för i-Dixel WEB kan bearbetningen bli instabil och detta kan leda till att data sparas i fel patientfil eller att exponeringen inte kan utföras. Glöm inte att stänga samtliga flikar och fönster innan du klickar på ikonen (**C**) för exponeringsfönstret X800.
- \* Glöm inte att öppna exponeringsfönstret X800 innan du utför en exponering.
- \* För detaljer, se bruksanvisningen för applikationen i-Dixel WEB.

### **3.2.2 Säkerhetskontroll för rörliga delar**

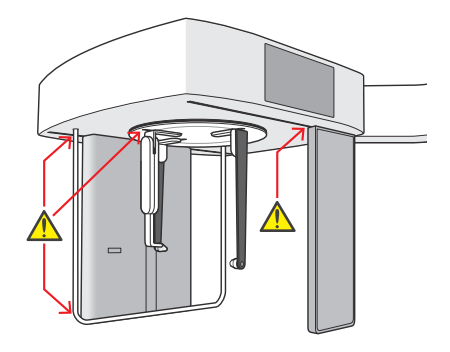

Säkerställ att fingrarna inte kan bli klämda innan några delar flyttas.

### **ASE UPP**

• Undvik att röra vid springor och öppningar för rörliga delar, t.ex. huvudpositioneraren, liksom hålen på stödpelaren med fingrarna.

### **㇞ Nödstoppsströmbrytare**

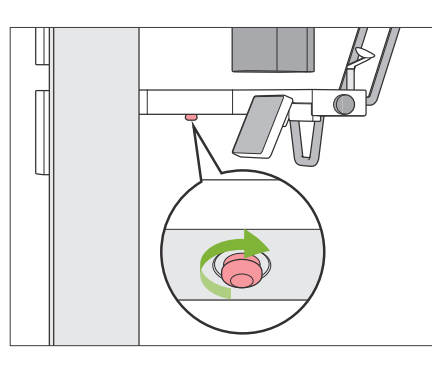

### **ⶤ I händelse av en nödsituation**

Tryck på nödstoppsströmbrytaren. Då stoppas armens rotation och röntgenemissionen.

\* Använd endast denna strömbrytare i händelse av en nödsituation.

#### **ⶤ När du har tryckt på nödstoppsströmbrytaren.**

- 1. Led bort patienten från enheten och slå av huvudströmbrytaren.
- 2. Återför enheten till ett säkert tillstånd.
- 3. Vrid nödstoppsströmbrytaren i den riktning som pilen i bilden visar tills den klickar till för att frigöra den.
- 4. Starta om datorn.
- 5. Slå på strömbrytaren.
- 6. Kontrollera att panoramaexponeringen, CT-exponeringen och den cefala exponeringen fungerar.

Om det inte går att återföra enheten till ett säkert tillstånd eller om den inte fungerar kontaktar du din lokala återförsäljare eller J. MORITA kontoret.

### **3.2.3 Starta huvudenheten**

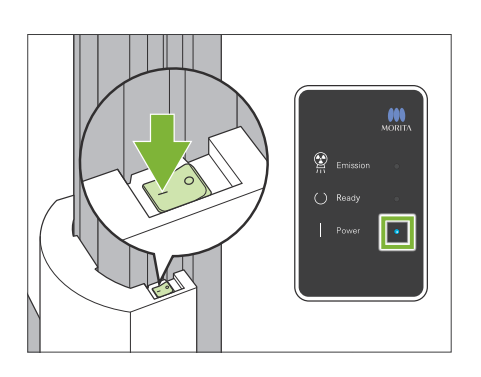

Tryck på den sida av strömbrytaren nedtill på pelaren som är märkt med ett streck ( | ).

Enheten slås på och kontrollboxens blå LED Power (Ström) tänds.

### **ASE UPP**

- Tryck inte på strömbrytaren om patienten är i närheten av eller inuti utrustningen. I annat fall roterar armen och kontrollpanelens stöd flyttas och kan skada patienten.
- Om nödstoppsströmbrytaren har tryckts ned oavsiktligt i samband med att enheten rengjordes osv. kan inte enheten slås på. Frigör nödstoppsströmbrytaren och slå sedan på enheten.
- När Veraview X800 startas direkt efter att den har stängts av (t.ex. omstart av utrustningen) ska du vänta i minst 5 sekunder innan du slår på den igen. Om du inte får det kan funktionsfel uppstå i utrustningen.

Därefter visas dialogrutan "Kontroll av kommunikation med dator och kassett".

### **ASE UPP**

Därefter visas dialogrutan "Initiering".

• Om tinningstabilisatorerna är öppna visas ett varningsmeddelande om att kontrollera dem. Armen kan träffa dem. Vrid därför på vredet och stäng dem.

Be patienten att flytta sig bort från utrustningen om vederbörande

Kontrollera området och klicka sedan på knappen "Ok".

Armen rör sig till patientpåstigningspositionen.

Enheten rör sig till sin utgångsposition. Armen rör sig i flera riktningar för att säkerställa att området i dess omedelbara närhet är fritt från hinder innan den fortsätter. Om en patient är placerad i enheten ska du flytta patienten bort från enheten innan du fortsätter.

Ok

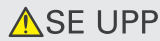

redan är i position.

• Glöm inte att leda bort patienten från utrustningen och att kontrollera att området är säkert innan du initierar utrustningen. I annat fall kan armen röra sig och träffa patienten.

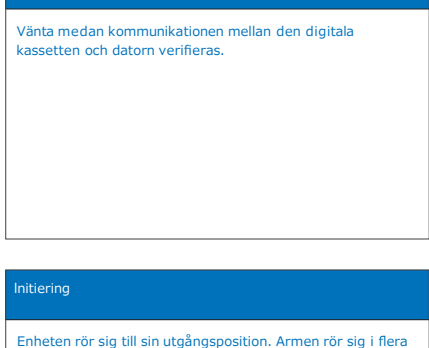

Kontroll av kommunikation med dator och kassett

## <span id="page-9-0"></span>**3.3 Uppstartinspektion**

Utför en uppstartinspektion före användning för att säkerställa att enheten kommer att fungera korrekt och säkert.

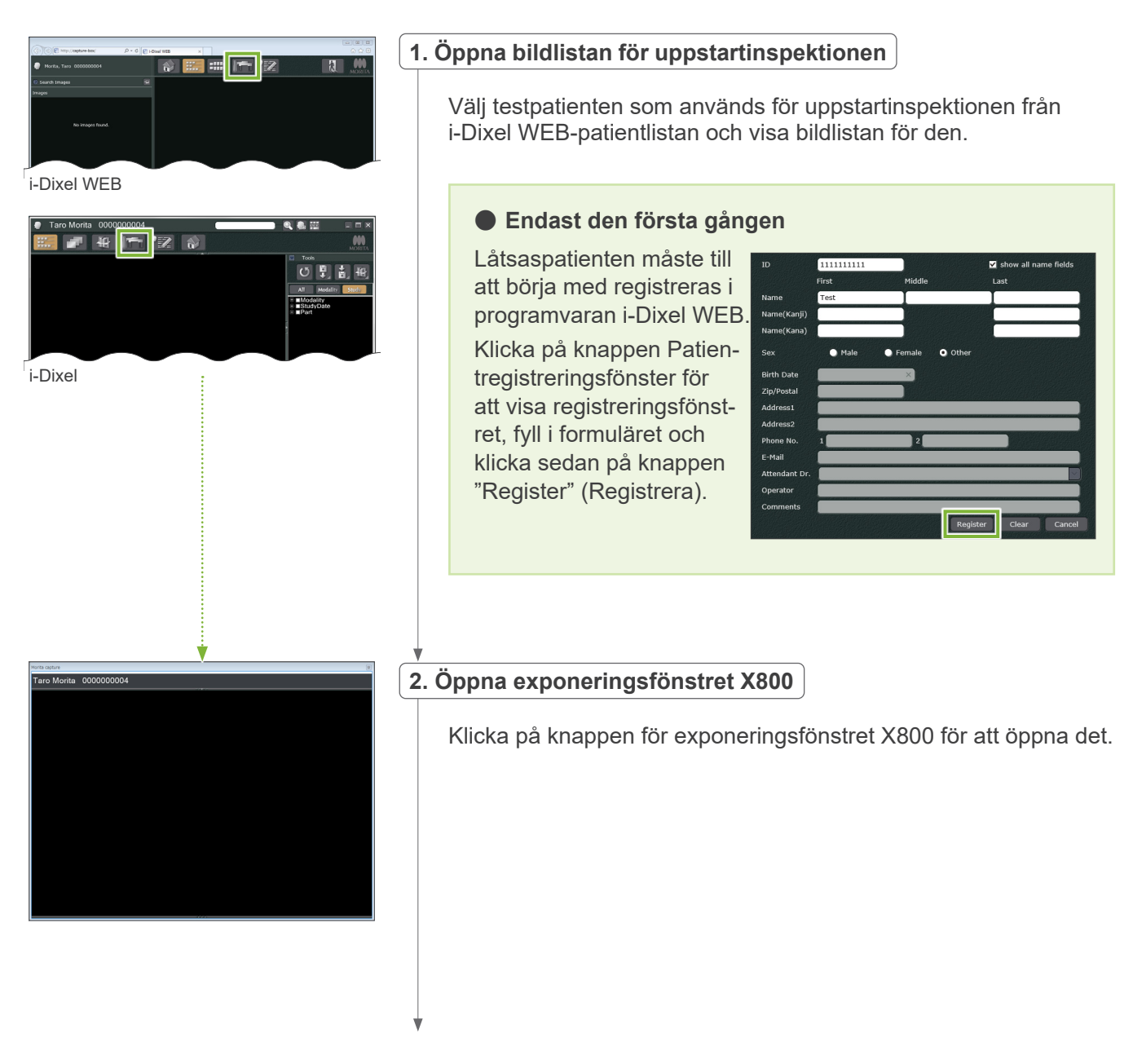

<span id="page-10-0"></span>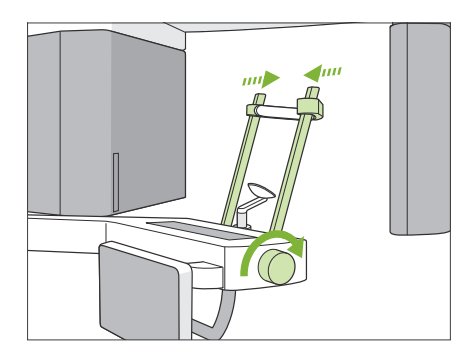

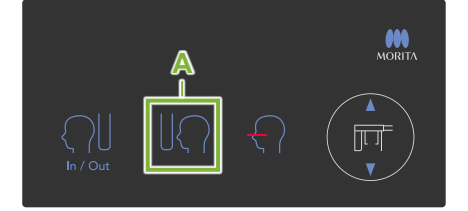

### **3.Kontrollera att den cefala exponeringen fungerar**

Tryck på knappen "Ceph" (Cefal) på kontrollpanelen. Ställ in exponeringsförhållandena så som visas nedan.

- Område av intresse (ROI): Lateral
- Exponeringsinställning (Exp): "M" (manuell)
- Rörspänning (kV): 60 kV
- Rörström (mA): 2 mA

Vrid på tinningstabilisatorvredet och stäng stabilisatorerna helt. Tryck på knappen (Ready) (Redo) för att återföra röntgenhuvudet och armen till sina cefala positioner.

Kontrollera att kontrollpanelens eller kontrollboxens LED Ready (Redo) lyser.

Tryck på brytaren för exponeringsstartposition (**A**) på den cefala kontrollpanelen för att flytta den cefala enheten till sin exponeringsstartposition.

**Håll nere** emissionsbrytaren och kontrollera följande delar:

- Röntgenstrålar avges.
- LED Emission (Emission) lyser och melodin spelar.
- Emissionen av röntgenstrålar upphör när exponeringen är slutförd.
- LED Emission (Emission) släcks och melodin slutar.

Släpp upp emissionsbrytaren.

**4.Bildvisning**

Ett meddelande visas på i-Dixel WEB-datorskärmen med texten "Transferring image!" (Överför bild) och efter ca 30 sekunder visas inspektionsbilden.

**5.Radera inspektionsdata**

Radera data som har inhämtats under inspektionsexponeringen.

### **3.4 Efter användning**

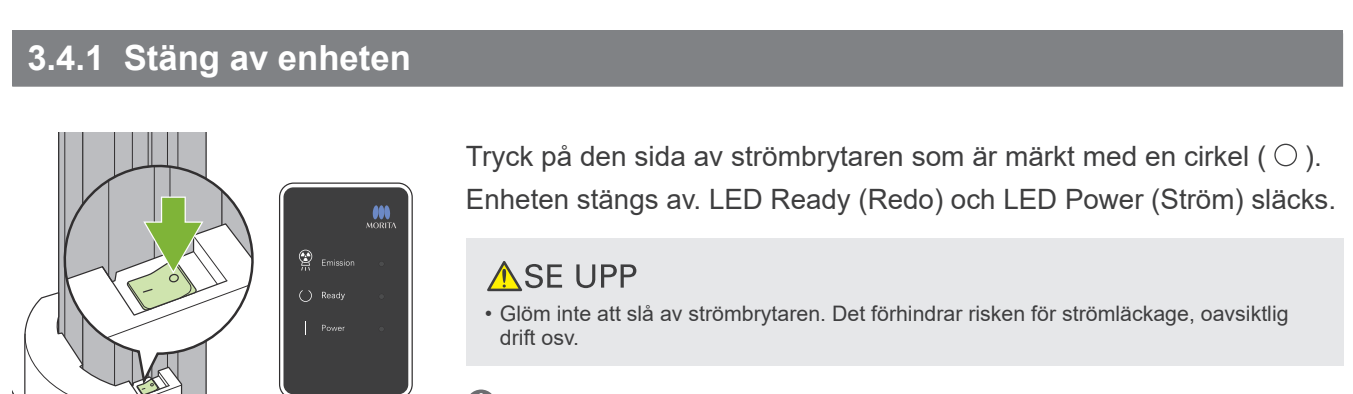

När Veraview X800 startas direkt efter att den har stängts av (t.ex. omstart av utrustningen) ska du vänta i minst 5 sekunder innan du slår på den igen. Om du inte får det kan funktionsfel uppstå i utrustningen.

# <span id="page-11-0"></span>**4 Cefal exponering**

## **4.1 Exponeringstyper och -funktioner**

### **4.1.1 Exponeringsområde (ROI: Område av intresse)**

### **㇞ Lateral**

Lateral cefal exponering.

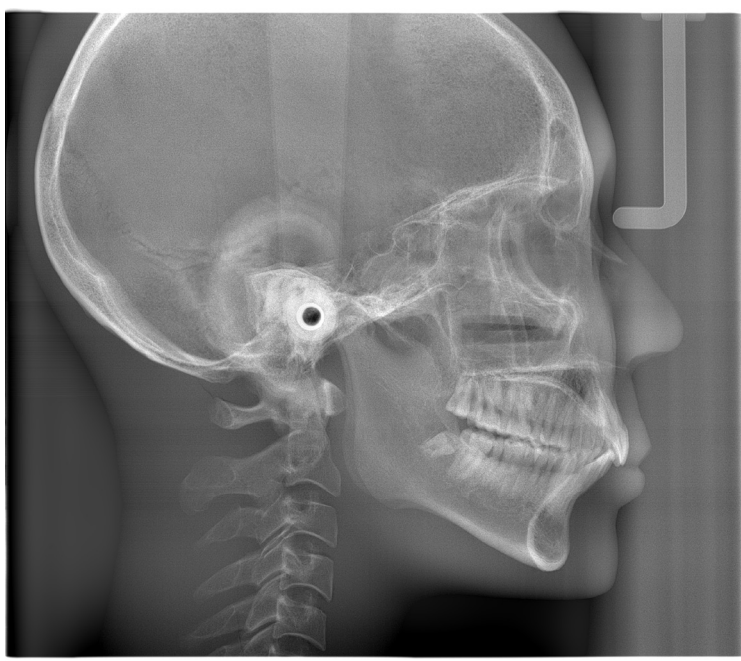

Lateral exponering

### **㇞ PA (Posterior-Anterior)**

PA cefal exponering.

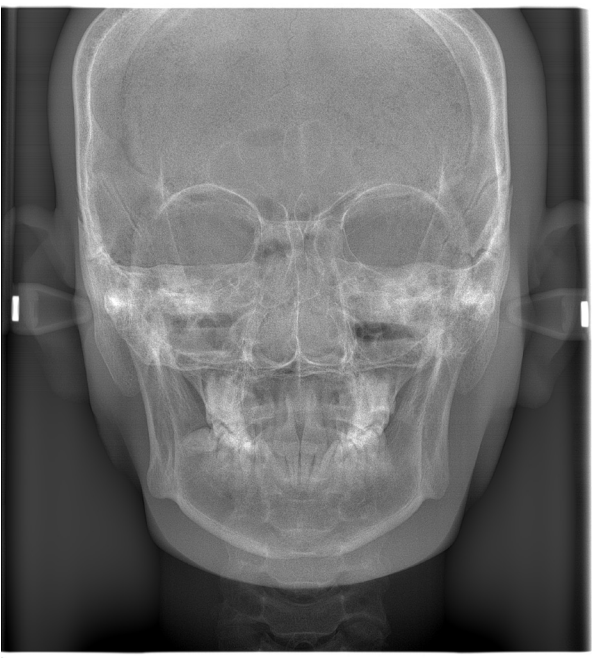

PA-exponering

Cefal handexponering. **㇞ Hand**

### **㇞ 45º vinkel**

Cefal exponering med 45º vinkel.

### <span id="page-12-0"></span>**4.1.2 Partiell cefal**

En partiell cefal exponering beskär röntgenfältet och reducerar patientens röntgendos.

Det finns tre sätt att beskära en lateral exponering och ett sätt att beskära en PA-exponering.

#### **ⶤ Lateral exponering**

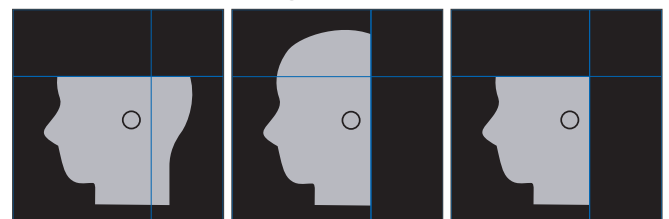

### **ⶤ PA-exponering**

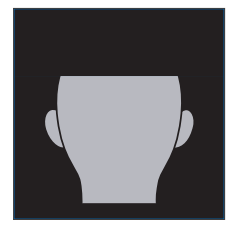

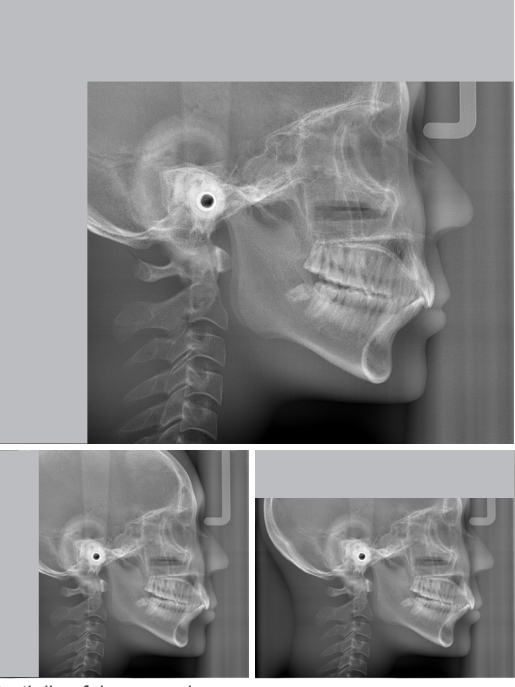

Partiell cefal exponering

### **4.1.3 Densitetskompensation (Dens Comp)**

Den används för en bild som kommer att visa både mjukdelar och hårda vävnader. Röntgendetektorns rörelsehastighet och rörströmmen ändras för att få en bild med lätt urskiljbar gråskala. Startpositionen för densitetskompensation kan justeras i steg om 5 mm för att passa patientstorleken.

### **ⶤ Avsett ROI**

Laterala och PA-exponeringar

### <span id="page-13-0"></span>**4.2 Drift och allmänna inställningar**

### **4.2.1 Cefal visning**

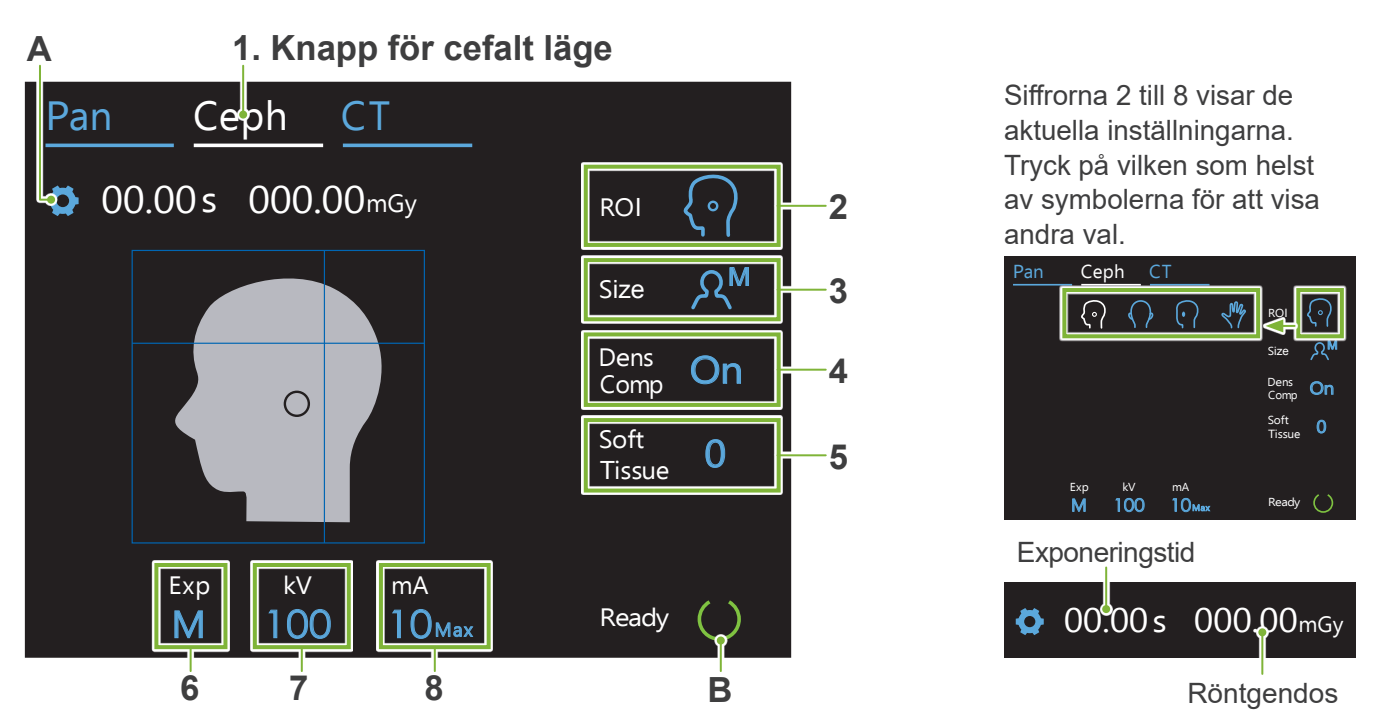

### **A. Inställningsknapp**

Håll nere denna knapp för att spara de aktuella inställningarna för exponeringsförhållanden. Veraview X800 kommer att ladda dessa inställningar som standardvärden från och med nästa gång enheten startas.

### **B. Knapp Ready (Redo)**

Visar att enheten är i redoläget.

- Knappen blinkar när strömbrytare slås på.
- Tryck på den innan patienten vägleds till rätt position. Den fortsätter att lysa när den trycks ned för att visa att enheten är i redopositionen. Röntgenhuvudet vrids i sin cefala riktning och armen förflyttas automatiskt till sin cefala exponeringsposition.

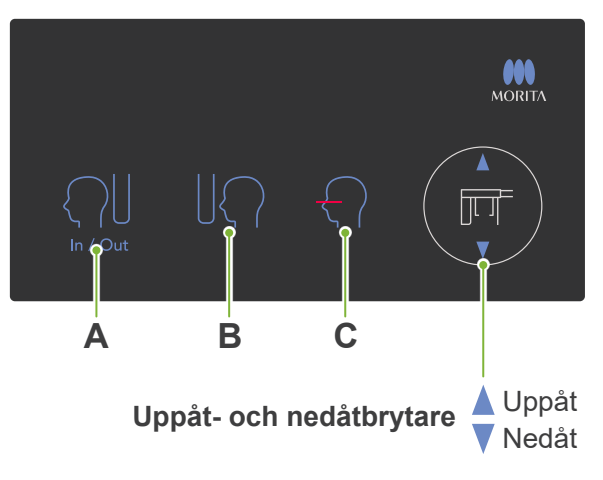

### **㇞ Cefal kontrollpanel**

### **A. Brytare In/Out (In/Ut)**

Tryck ned för patientpåstigning och -avstigning. Den cefala skåran och röntgendetektorn flyttas framåt till sina startpositioner.

#### **B. Startpositionsbrytare**

Den cefala skåran och röntgendetektorn flyttas framåt till sina startpositioner.

### **C. Horisontell stråle på/av-brytare**

Röntgendetektorn rör sig och den horisontella strålen slås på eller av.

 Nedåt Undvik att trycka alltför hårt på kontrollpanelen. Undvik att trycka på panelerna med vassa föremål som kulspetspennor eller naglar osv.

### <span id="page-14-0"></span>**4.2.2 Inställningar**

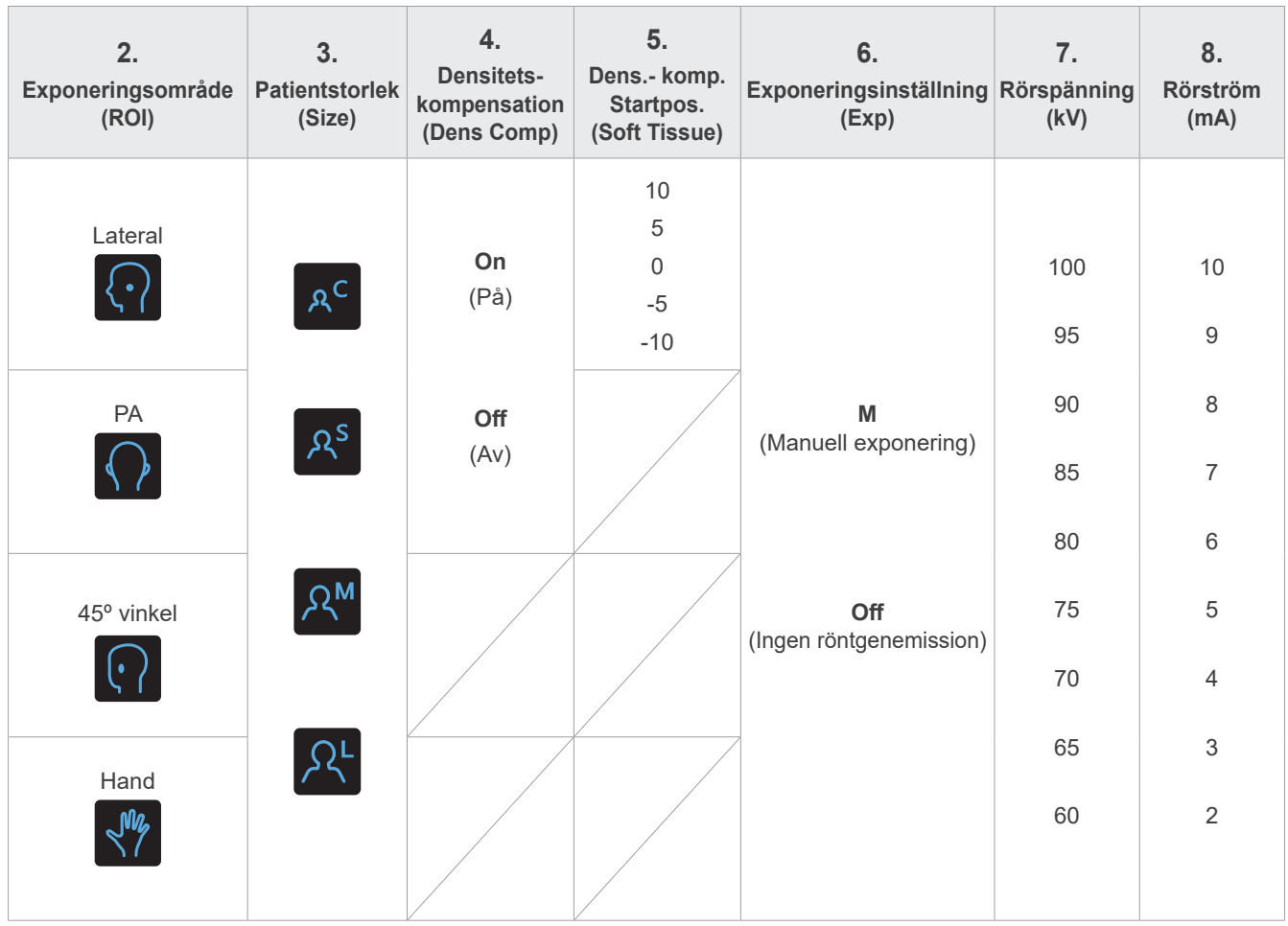

### **㇞ Patientstorlek och rörspänning/-ström**

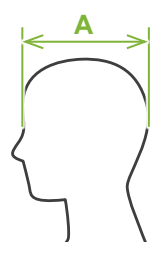

Rörspänning och -ström justeras enligt patientstorleken.

Inställningsvärdena för patientstorlek är skallens sagittallängd (**A**).

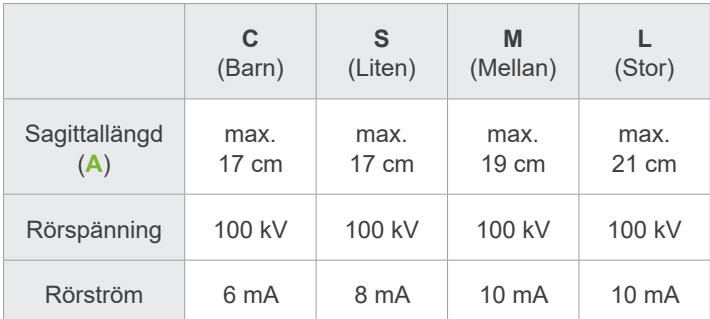

\* Ovanstående värden är endast vägledande. Tandläkaren ska bedöma detta utifrån patientens kroppstyp, skelettuppbyggnad osv.

### **4.2.3 Positioneringsstråle**

### **Horisontell stråle**

Rikta in denna med patientens orbital.

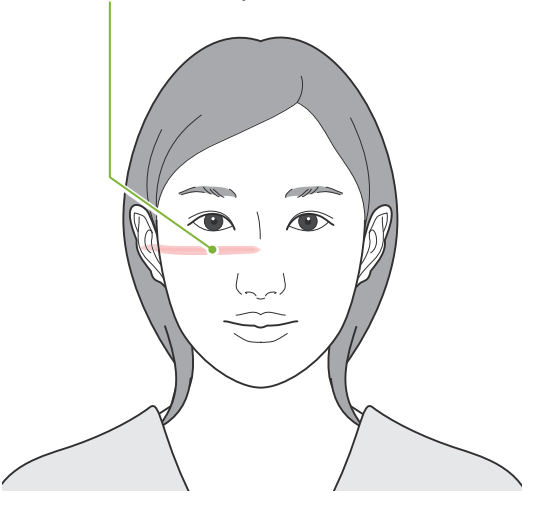

### <span id="page-15-0"></span>**4.3 Exponeringarna Lateral, PA och 45º vinkel**

### **4.3.1 Förberedelse**

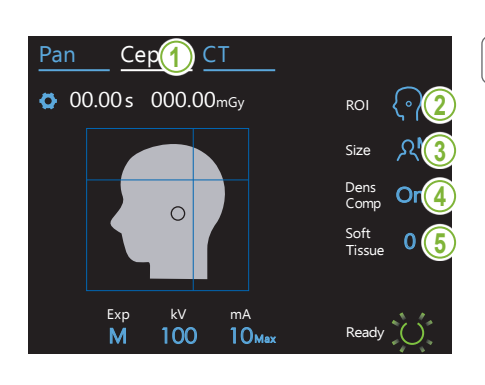

### **1.Välj cefalt exponeringsläge**

Tryck på knappen "Ceph" (Cefal) för att välja det cefala exponeringsläget.

### **2.Välj exponeringsområde**

intresse. Tryck på symbolen till höger om "ROI" för att välja område av

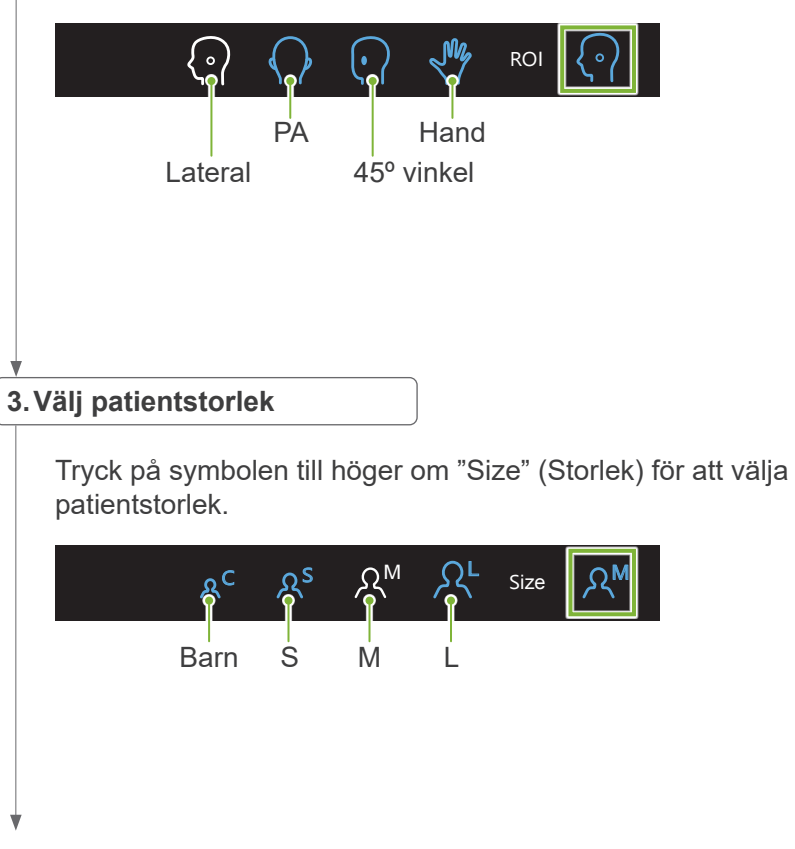

#### **4.Ställ in densitetskompensation**

#### Pan Ceph Ceph Ceph Ceph Ceph **\* Endast Lateral och PA**

Tryck på symbolen till höger om "Dens Comp" (Denskomp) för att slå på och av den.

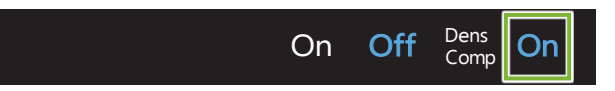

### **Vad är densitetskompensation (Dens Comp)?**

hårda vävnader. Den används för en bild som kommer att visa både mjukdelar och

Den måste slås på för att få en bild som visar både mjukdelar och hårda vävnader som krävs för att göra cefalometriska mätningar.

(Mjukdelar visas inte om den är avstängd.)

- \* Densitetskompensationsfunktionen är inte densamma som den automatiska exponeringsfunktionen.
- \* Eftersom rörströmmen ändras under exponeringen när den slås på visas inte rörströmvärdet på manöverpanelen.
- \* För spädbarn ska rörspänningen sänkas till 80 kV.

### 5. Ställ in densitetskompensation<br>|-

#### **\* Endast Lateral**

M Tryck på siffran till höger om "Soft Tissue" (Mjukdel) för att ställa in startpositionen för densitetskompensationsfunktionen.

Den kan ställas in på mellan -10 och 10 mm (5 steg i steg om 5 mm).<br>'

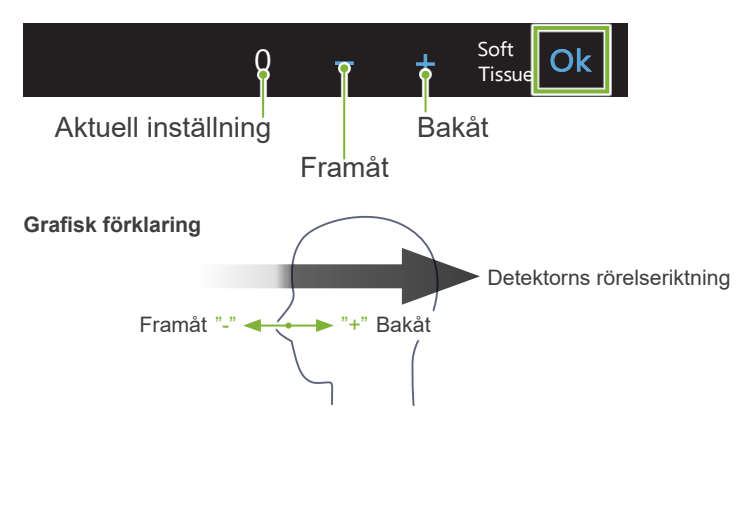

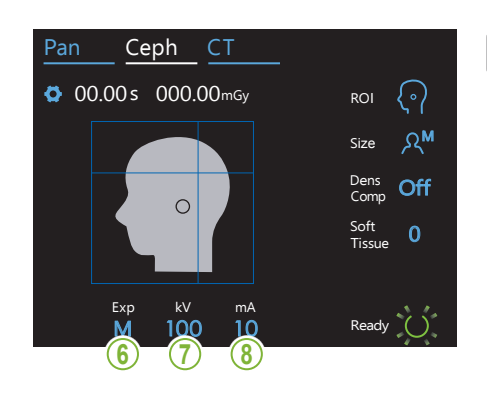

### **6. Utför exponeringsinställning**

Tryck på bokstaven under "Exp" (Exponeringsinställning) för att utföra exponeringsinställningen.

\* Den automatiska funktionen kan inte användas för cefala exponeringar. on.<br>s kan inte

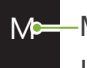

M<sup>e</sup> Manuell exponering

Ingen röntgenemission Off

Exp utan att det avges röntgenstrålar. Detta används för att iaktta rörelsen av den cefala skåran

M-Aktuell inställning

### **7. Ställ in rörspänning**

Tryck på siffran under "kV" för att ställa in spänningen. Den kan ställas in på mellan 60 och 100 kV i steg om 5 kV.

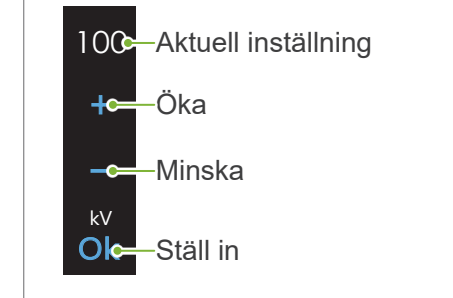

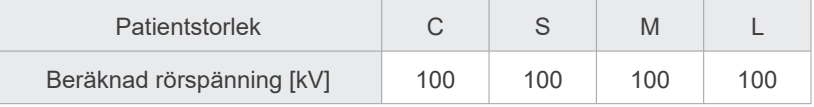

### Ceph CT **8.Ställ in rörström**

 $\Box$ 

Tryck på siffran under "mA" för att ställa in rörströmmen. Den kan ställas in på mellan 2 och 10 mA i steg om 1 mA.

10 Aktuell inställning **+c**<sup>Oka</sup> Minska  $-e$ mA **100 Oko** Ställ in

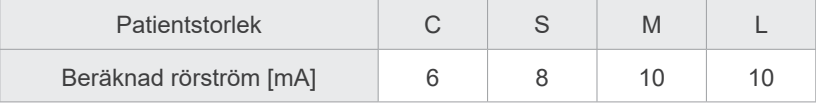

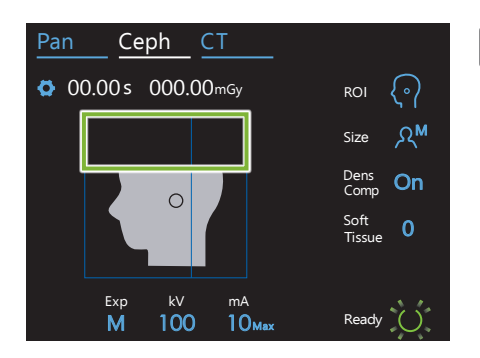

#### **9. Välj områden som ska uteslutas**

#### **\* Endast Lateral och PA efter behov.**

För att reducera patientens röntgendos kommer inga röntgenstrålar att avges till de valda områdena.

Tryck på de rektangulära områdena i den cefalometriska bilden för att göra dem svarta och hindra dem från att exponeras för röntgenemission. Tryck på ett område igen för att återställa det till utgångsläget och tillåta röntgenexponering.

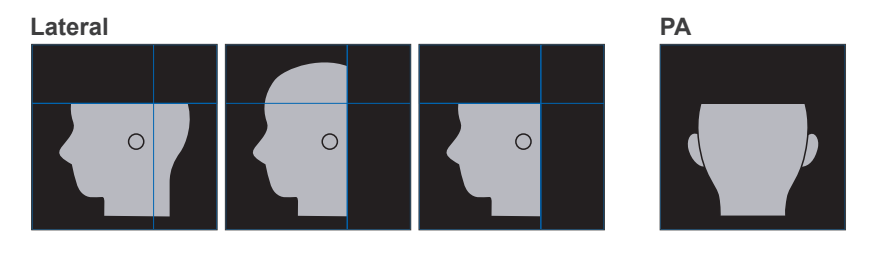

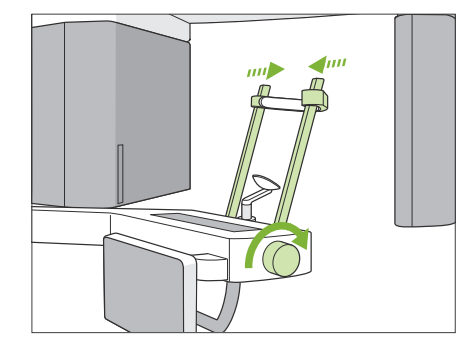

#### **10. Kontrollera tinningstabilisatorer**

Kontrollera att tinningstabilisatorerna som används för panoramaexponeringar är helt stängda.

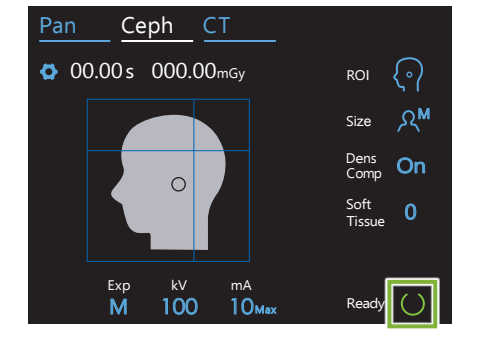

#### **11. Tryck på knapp Ready (Redo)**

Tryck på knappen "Ready" (Redo).

Röntgenhuvudet vrids i sin cefala riktning och armen förflyttas automatiskt till sin cefala exponeringsposition.

### **ASE UPP**

- Säkerställ att patienten inte är i närheten av enheten när du trycker på knappen "Ready" (Redo). I annat fall kan patienten träffas av armen.
- Flytta aldrig armen manuellt. Armen hamnar kanske inte i rätt cefal position om den plötsligt flyttas för hand. Den kan även röra vid personer som befinner sig i närheten när den rör sig till sin cefala position. Om armen oavsiktligt har flyttats manuellt eller slår i någonting när den rör sig ska du trycka på knappen "Pan" (Pan). Tryck sedan på knappen "Ceph" (Cefal) igen och knappen "Ready" (Redo).
- Ett felmeddelande kan visas på kontrollpanelen om tinningstabilisatorerna inte är helt stängda eller om patienten inte har lämnat enheten efter exponeringen.

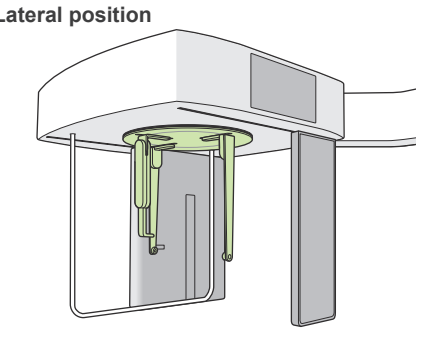

#### **12. Ställ in cefal huvudpositionerare**

Ställ in huvudpositioneraren i korrekt vinkel för den avsedda exponeringen.

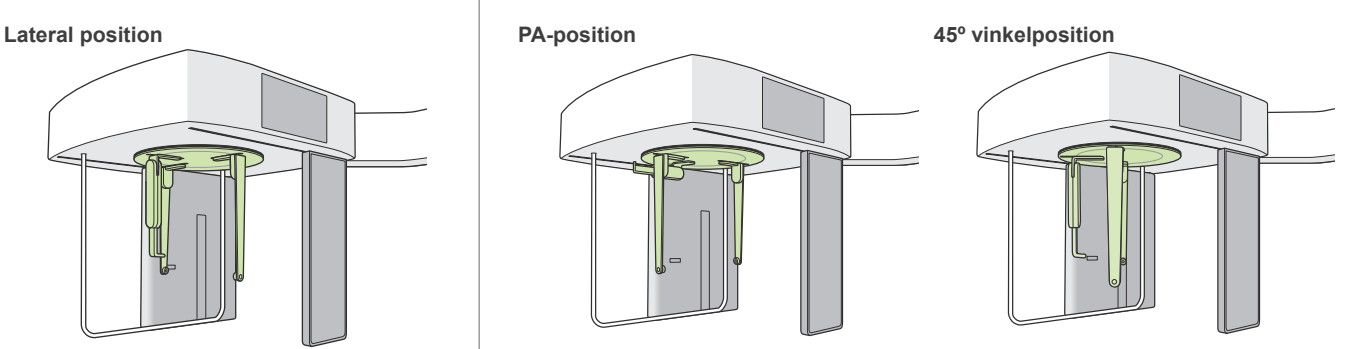

Om nasionplattan skjuts utåt för en PA-exponering kan någonting bli skadat. Fäll alltid upp den så som visas i bilden.

Fäll alltid ned nasionplattan och flytta den inåt när du vrider på huvudpositioneraren. Greppa om öronstavsplattorna vid deras baser och vrid försiktigt på huvudpositioneraren.

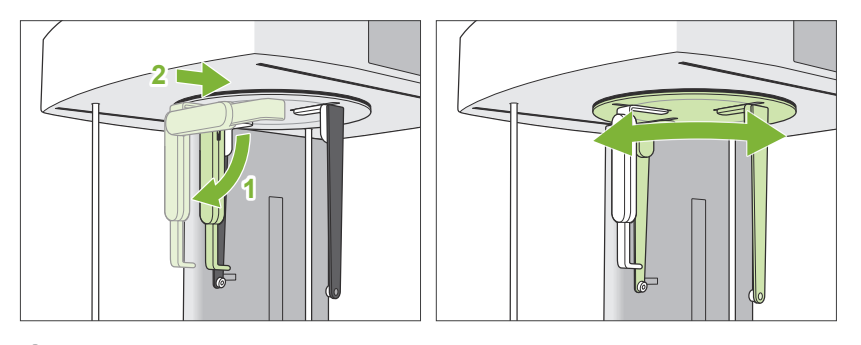

Flytta nasionplattan genom att ta tag om dess bas. Den kan gå sönder om du tar tag om dess ände.

Greppa med vardera hand om öronstavsplattorna och öppna dem helt.

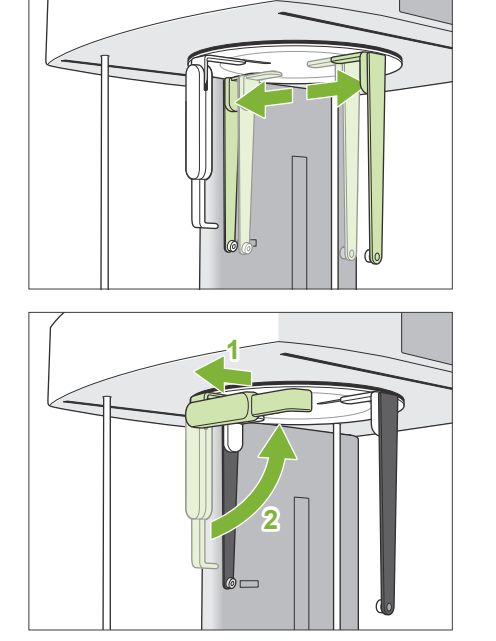

Flytta nasionplattan utåt och fäll upp den.

### **ASE UPP**

• Fäll upp nasionplattan i den riktning som visas i bilden. Det går sönder om den fälls upp i motsatt riktning.

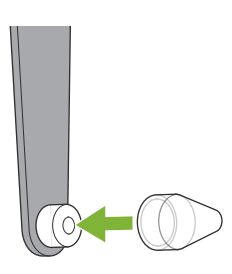

### **13. Sätt på öronstavar**

Sätt öronstavarna på sina skaft.

### **AVARNING**

• Desinficera öronstavarna och nasionplattan efter varje användning genom att torka av dem med etanol (70 till 80 vol%). Byt ut den om den är utsliten, skadad eller smutsig.

### <span id="page-21-0"></span>**4.3.2 Patientpåstigning och -positionering**

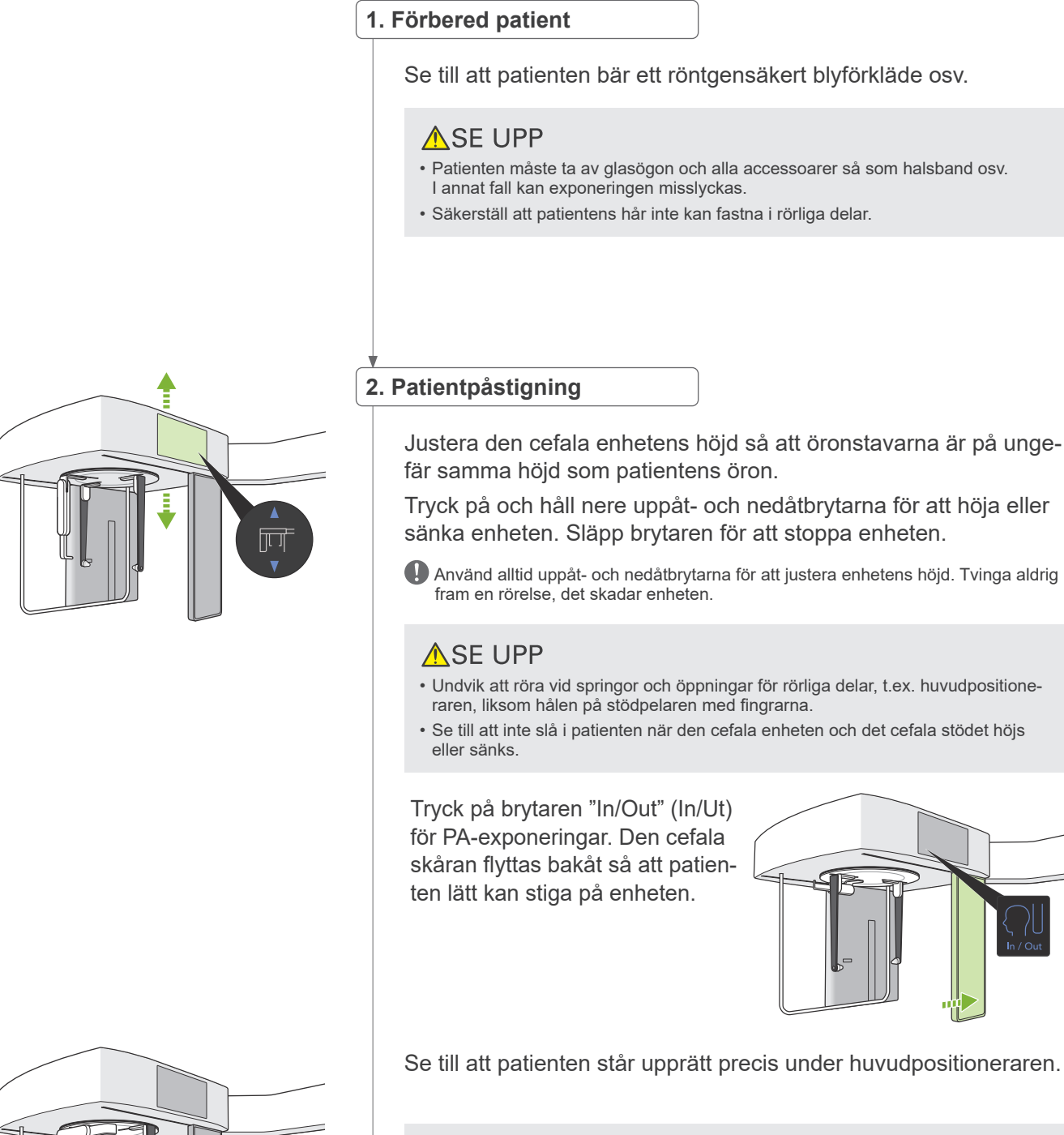

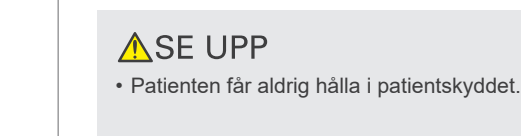

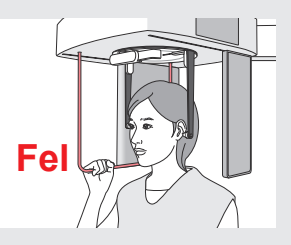

### **3.För in öronstavar**

Använd uppåt- och nedåtbrytarna för att höja eller sänka enheten så att öronstavarna är i linje med patientens yttre öronöppning.

**ASE UPP** 

• Se till att inte slå i patienten när den cefala enheten och det cefala stödet sänks.

Innan öronstavarna förs in ska du varna patienten mot att röra sig innan exponeringen är slutförd.

För in höger öronstav först (**A**).

Stäng sedan försiktigt öronstavsplattorna med båda händerna och för försiktigt in vänster öronstav (**B**).

### **ASE UPP**

- Flytta öronstavsplattorna väldigt försiktigt när du för in öronstavarna. Höj inte eller sänk den cefala enheten efter att öronstavarna har förts in. I annat fall kan patienten bli skadad.
- Om patienten rör sig under emissionen kan detektorn eller skåran slå i vederbörande vilket resulterar i bilddistortion eller något annat exponeringsfel.

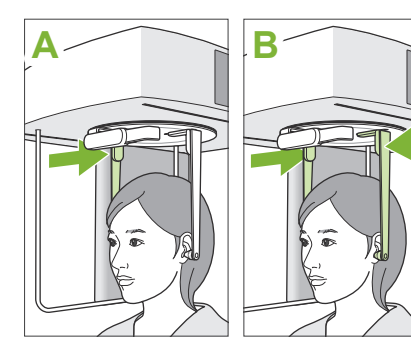

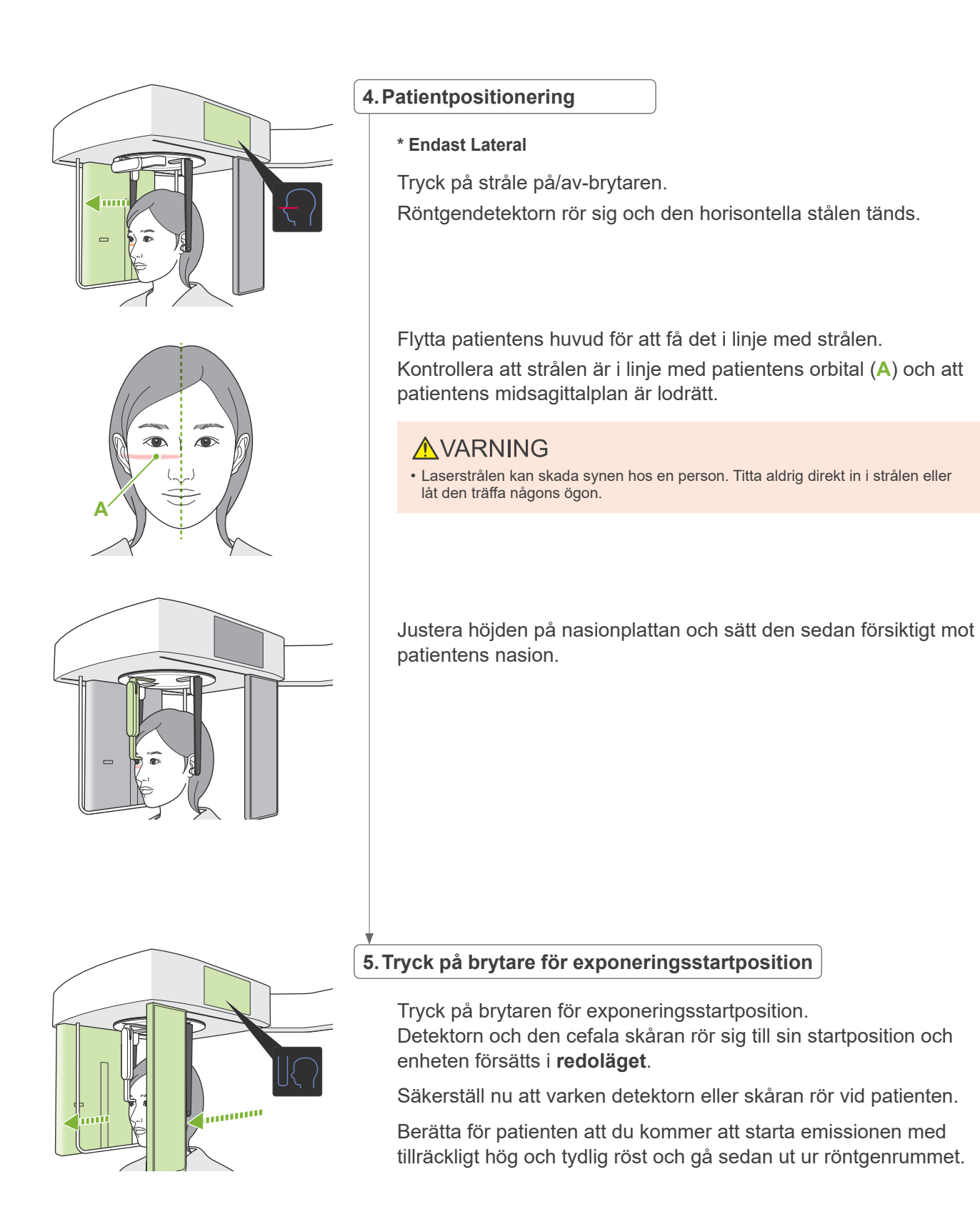

### <span id="page-24-0"></span>**4.3.3 Exponering**

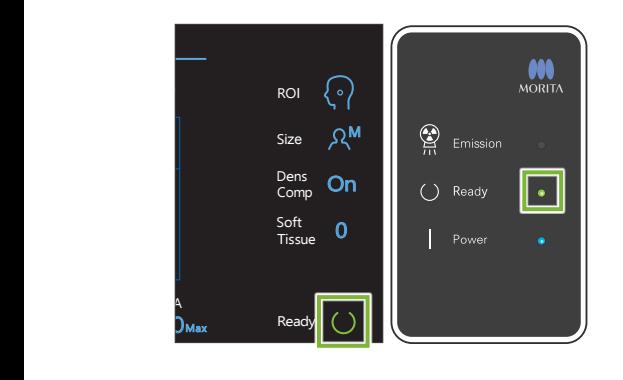

#### **1.Kontrollera redoläget**

Kontrollera att kontrollpanelens knapp "Ready" (Redo) och kontrollboxens LED "Ready" (Redo) (grön) är tända.

### **2.Röntgenemission**

Håll nere emissionsbrytaren.

Emissionen börjar efter några sekunder och den cefala skåran rör sig.

Kontrollboxens LED "Emission" (Emission) (gul) tänds och melodin spelas.

Så mycket som 15 sekunder kan förflyta från det att emissionsbrytaren trycks ned tills röntgenemissionen faktiskt startar. Detta är helt normalt. Det tar en stund för enheten att verifiera datorinställningarna.

#### **AVARNING**

• I händelse av nödsituation, släpp upp emissionsbrytaren eller tryck på nödstoppsströmbrytaren. Röntgenemissionen, detektorn och skåran stannar omedelbart.

### **ASE UPP**

- Gå ut ur röntgenrummet för att trycka på emissionsbrytaren.
- Om operatören av någon anledning måste stanna kvar i röntgenrummet ska vederbörande bära ett röntgensäkert blyförkläde och stå på minst 2 meters avstånd från röntgenemissionens fokalpunkt. Vederbörande ska även stå utanför området som är exponerat för röntgenemission.
- Fortsätt att hålla nere emissionsbrytaren tills röntgenemissionen är slutförd. Exponeringen avbryts om brytaren släpps upp under emissionen.
- Led bort patienten från enheten om röntgenemissionen har avbrutits innan exponeringen är slutförd. Upprepa sedan patientpositioneringen och emissionsproceduren.
- \* Det är en bra idé att ha en spegel som patienten kan se sig själv i för att hjälpa vederbörande att stå helt stilla.

#### **3.Slutförd exponering**

Melodin slutar när exponeringen är slutförd.

Släpp upp emissionsbrytaren och placera den i sin hållare på kontrollboxen.

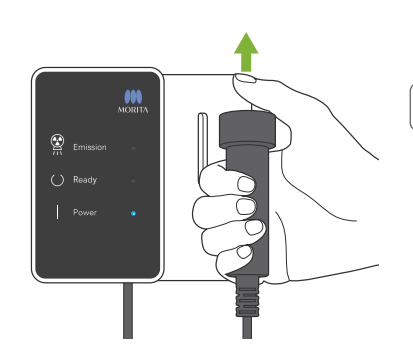

### <span id="page-25-0"></span>**4.3.4 Patientavstigning**

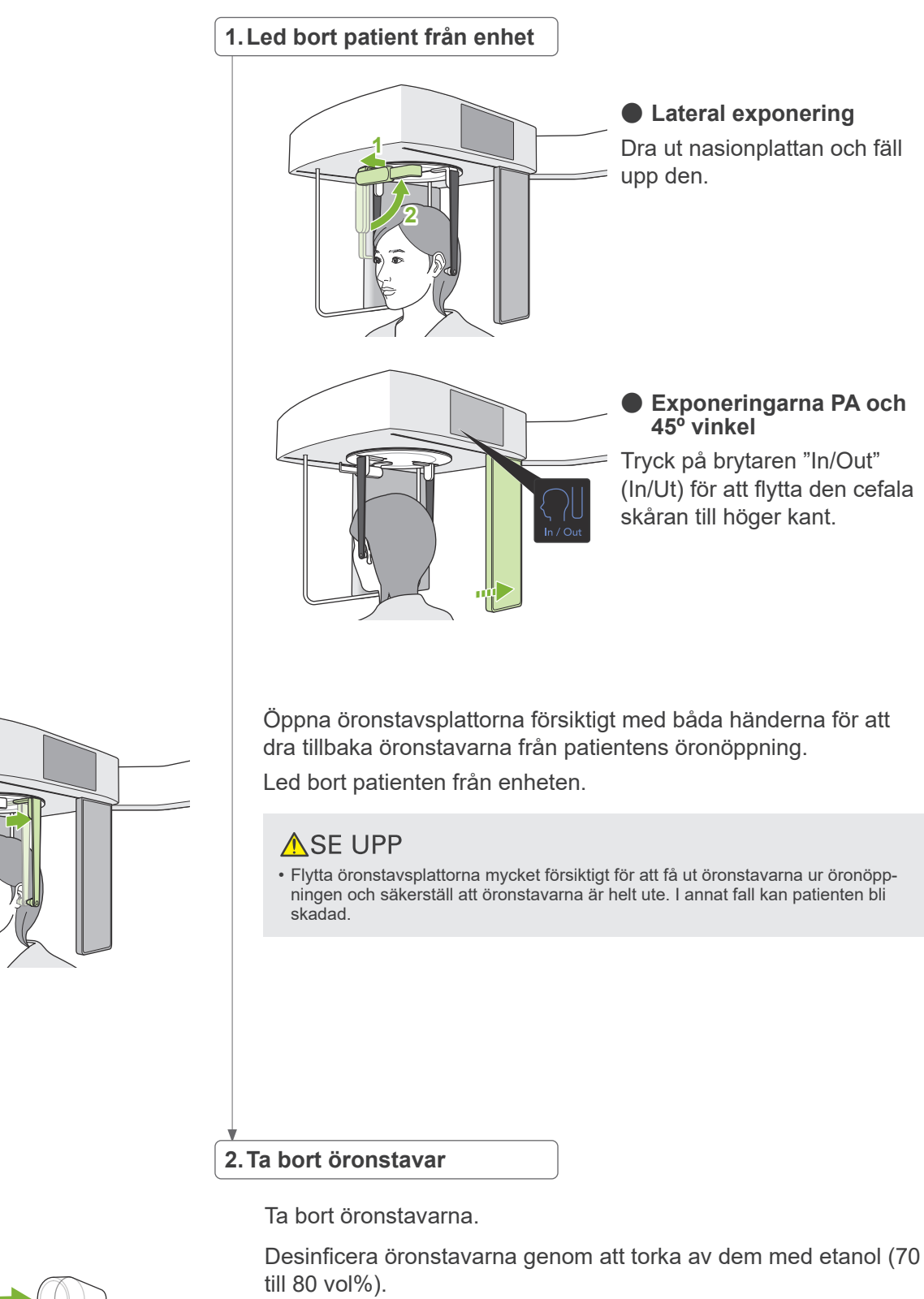

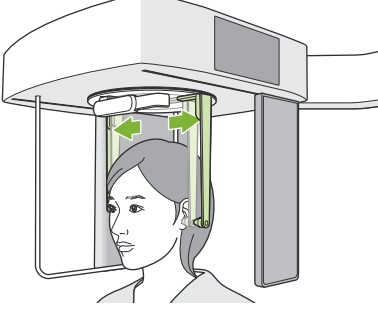

### <span id="page-26-0"></span>**4.3.5 Bildöverföring**

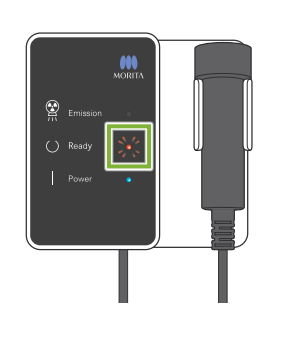

### **1.Bildöverföring**

När exponeringen är slutförd skickas bilden till i-Dixel WEB-datorn.

LED "Ready" (Redo) är röd och blinkar under överföringen.

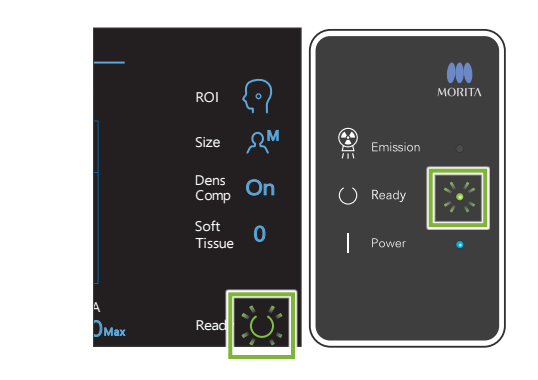

### **2.Bildrekonstruktion**

Ett meddelande visas på i-Dixel WEB-datorskärmen med texten "Transferring image!" (Överför bild) och efter ca 30 sekunder visas bilden.

När överföringen är slutförd blir kontrollboxens LED "Ready" (Redo) och kontrollpanelens knapp "Ready" (Redo) gröna och börjar blinka.

En pipsignal med två toner ljuder när överföringen är slutförd och LED:en blir grön och blinkar men en ny exponering kan inte utföras förrän bilden visas på datorskärmen.

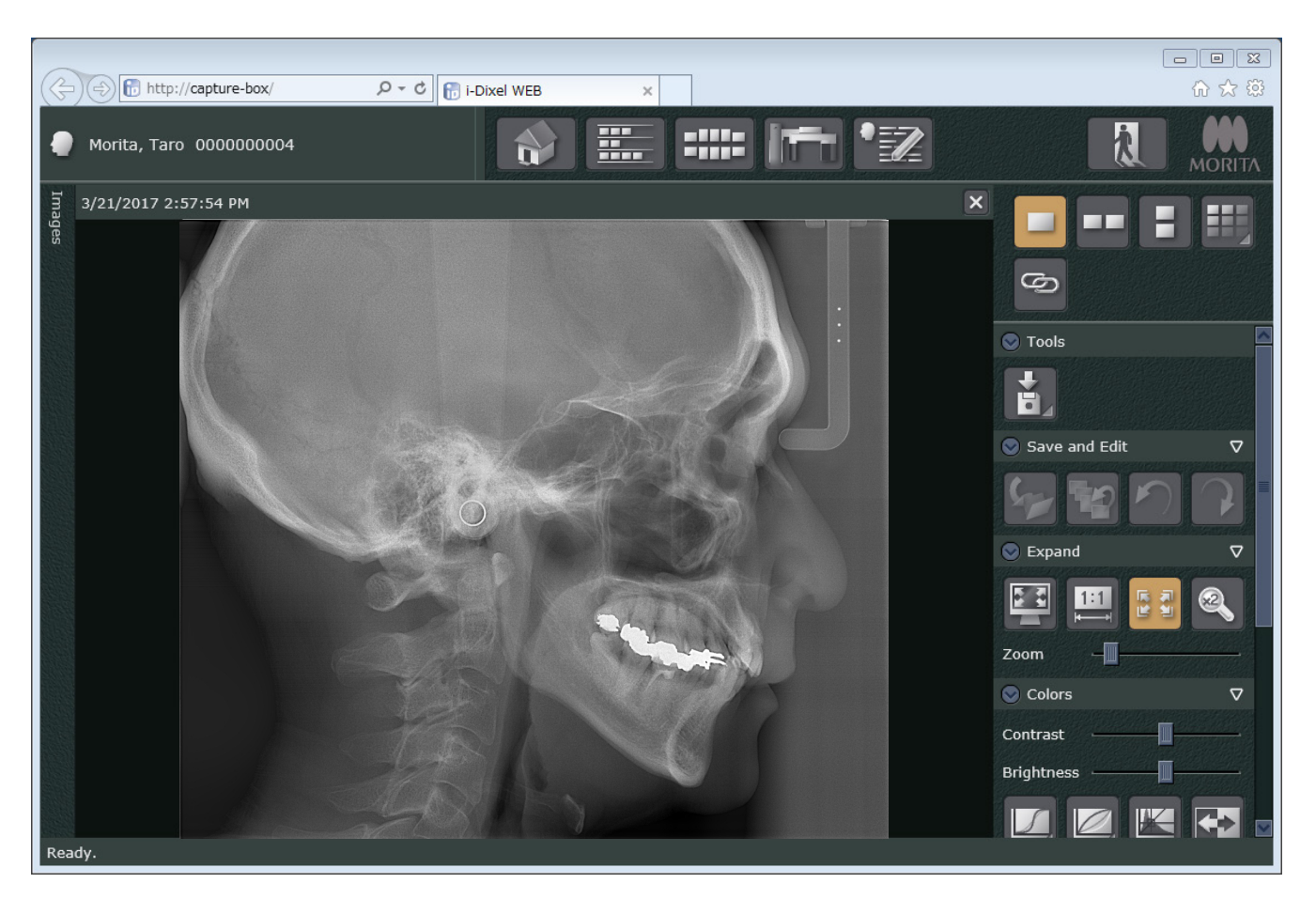

- \* Automatisk densitetskompensation används för digitala exponeringar för att få en bättre bild. Om vissa områden i bilden är exceptionellt mörka tenderar dock densitetskompensationen att göra hela bilden vitare än normalt.
- \* Horisontella linjer delar in bilden i tre delar. Dessa linjer är endast synliga när bilden förstoras. Dessa linjer visar var detektorns tre sektioner möts samt är helt normala och inget tecken på felfunktion.

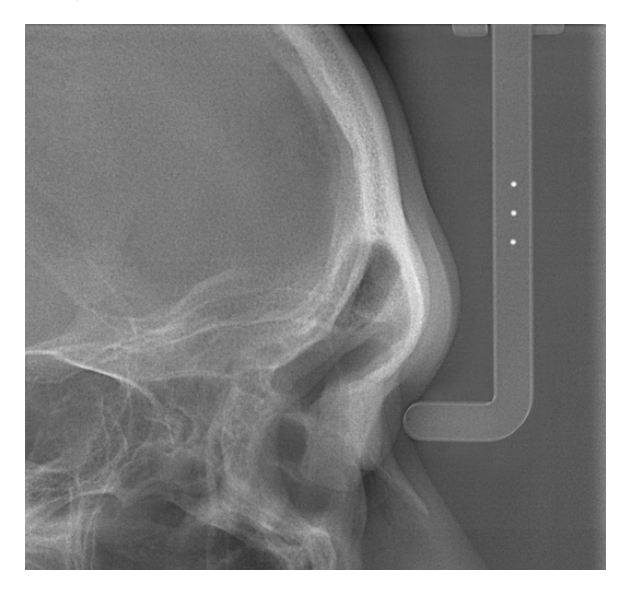

Det finns tre stålkulor med en diameter på 1 mm i mitten av nasionplattan med 5 mm inbördes avstånd. Standardinställningen för dessa är 5 mm vid mätningar direkt på i-Dixel WEB-datorn, men exporterade data förstoras 1.1 X.

Dessa kulor kan användas för att beräkna längder, t.ex. vid användning av analysprogram osv.

### <span id="page-28-0"></span>**4.4 Handexponering**

### **4.4.1 Förberedelse**

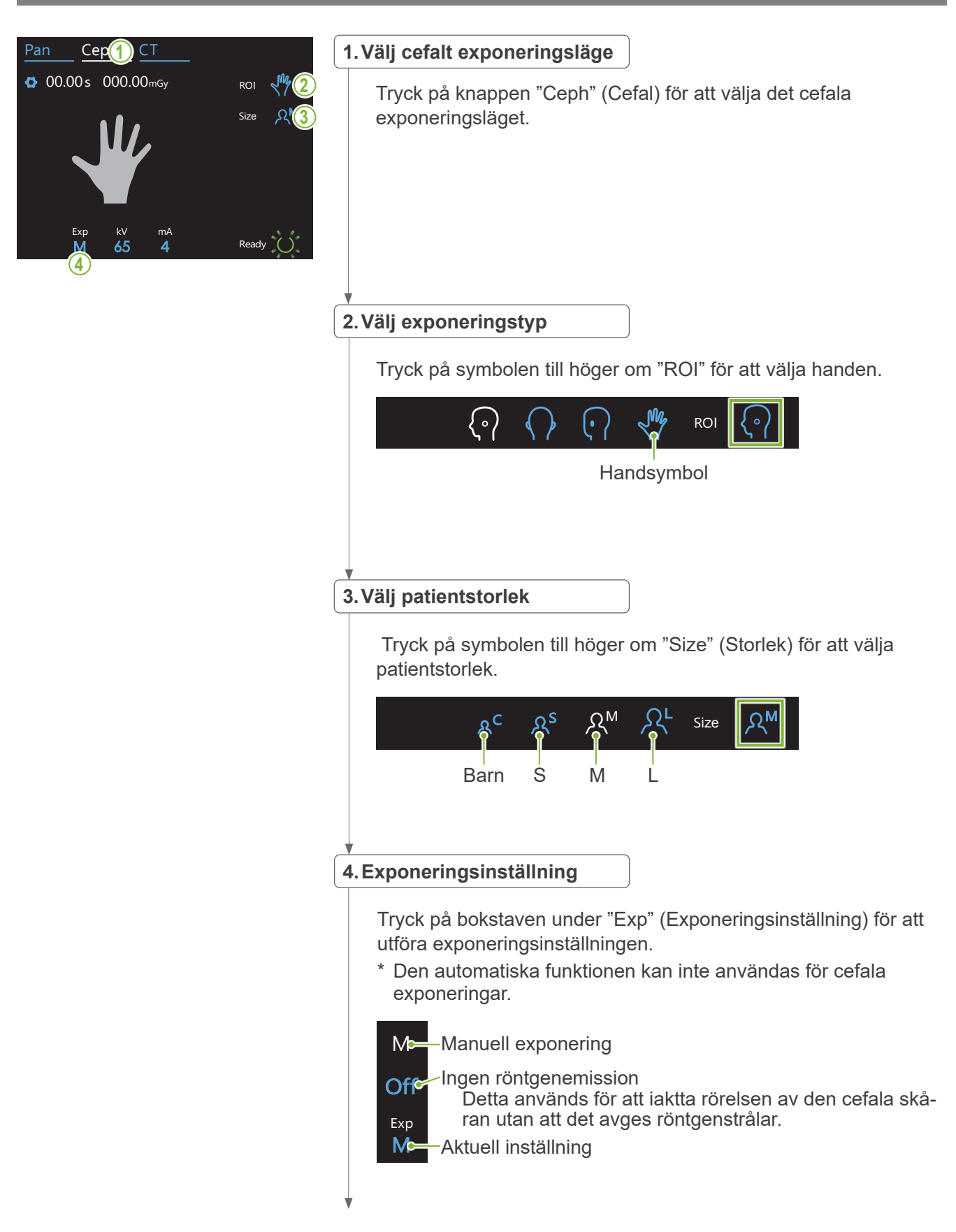

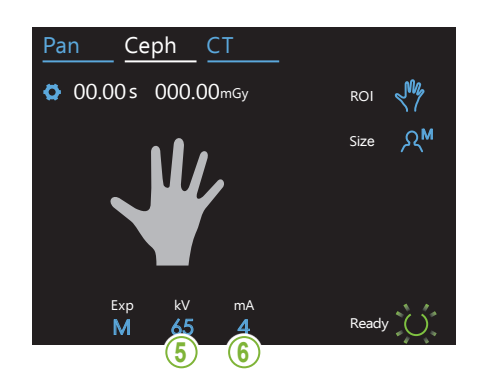

### **5.Ställ in rörspänning**

Den kan ställas in på mellan 60 och 100 kV i steg om 5 kV. Beräknad spänning: 65 kV (alla patientstorlekar)<br>' Ceph CT Tryck på siffran under "kV" för att ställa in spänningen.

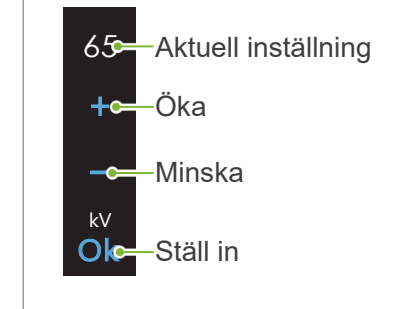

#### Ceph CT **6.Ställ in rörström**

Exp kV

80

Den kan ställas in på mellan 2 och 10 mA i steg om 1 mA. Beräknad ström: 4 mA (alla patientstorlekar)<br>. Tryck på siffran under "mA" för att ställa in rörströmmen.

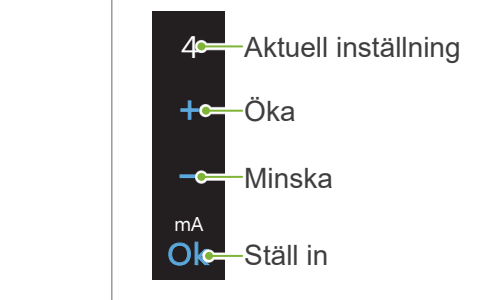

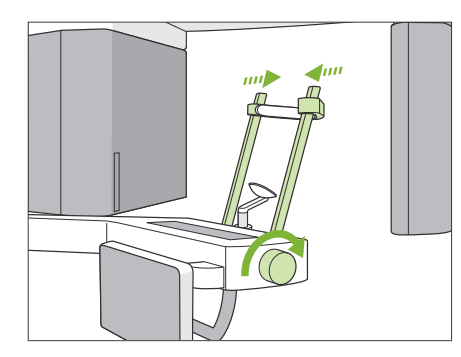

### **7.Kontrollera tinningstabilisator**

Kontrollera att tinningstabilisatorerna som används för panoramaexponeringar är helt stängda.

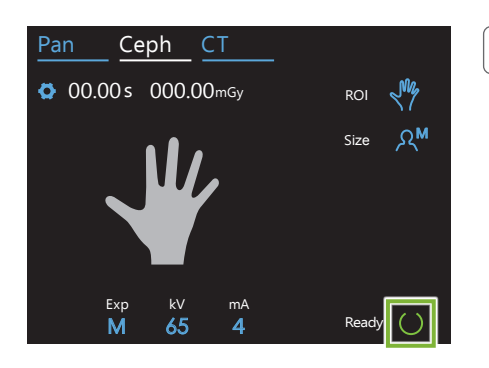

#### **8. Tryck på knapp Ready (Redo)**

#### Tryck på knappen "Ready" (Redo).

Röntgenhuvudet vrids i sin cefala riktning och armen förflyttas automatiskt till sin cefala exponeringsposition.

#### **ASE UPP**

• Säkerställ att patienten inte är i närheten av enheten när du trycker på knappen "Ready" (Redo). I annat fall kan patienten träffas av armen.

Flytta aldrig armen manuellt. Armen hamnar kanske inte i rätt cefal position om den plötsligt flyttas för hand. Den kan även träffa tandläkaren på axeln eller någon annanstans när den rör sig till sin cefala position. Om armen oavsiktligt har flyttats manuellt eller slår i någonting när den rör sig ska du trycka på knappen "Pan" (Pan). Tryck sedan på knappen "Ceph" (Cefal) igen och knappen "Ready" (Redo).

Q Ett felmeddelande kan visas på kontrollpanelen om tinningstabilisatorerna inte är helt stängda eller om patienten inte har lämnat enheten efter exponeringen.

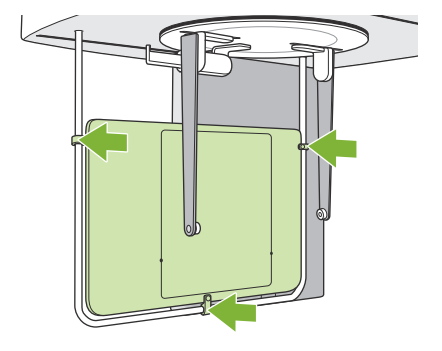

#### **9. Sätt på handplatta**

Sätt på handplattan på patientskyddet.

#### **AVARNING**

• Handplattan måste desinficeras efter varje patient genom att torka av den med etanol (70 till 80 vol%). Om patienten har ett öppet eller blödande sår på sin hand ska plattan täckas över med något som förhindrar att plattan blir kontaminerad.

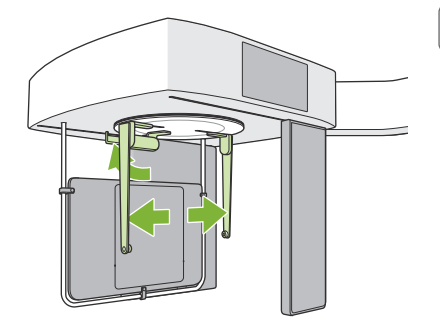

#### **10. Ställ in cefal huvudpositionerare**

Ställ in huvudpositioneraren i PA-exponeringspositionen. Fäll upp nasionplattan och öppna öronstavsplattorna hela vägen.

### <span id="page-31-0"></span>**4.4.2 Patientpåstigning och -positionering**

 $4000000$ 

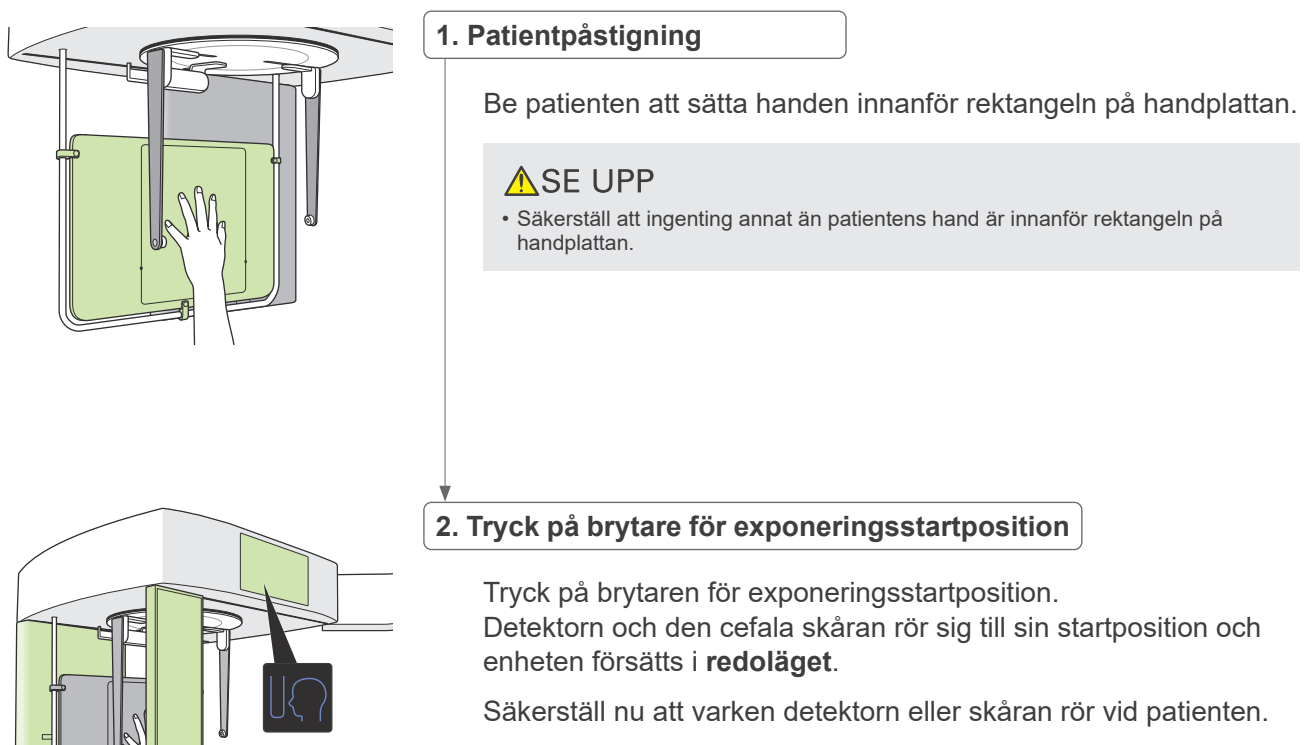

Berätta för patienten att du kommer att starta emissionen och gå sedan ut ur röntgenrummet.

### <span id="page-32-0"></span>**4.4.3 Exponering**

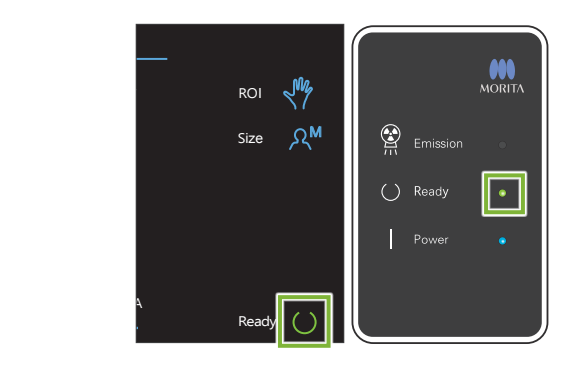

#### **1.Kontrollera redoläget**

Kontrollera att kontrollpanelens knapp "Ready" (Redo) och kontrollboxens LED "Ready" (Redo) (grön) är tända.

#### **2.Röntgenemission**

Håll nere emissionsbrytaren.

Emissionen börjar efter några sekunder och den cefala skåran rör sig.

Kontrollboxens LED "Emission" (Emission) (gul) tänds och melodin spelas.

Så mycket som 15 sekunder kan förflyta från det att emissionsbrytaren trycks ned tills röntgenemissionen faktiskt startar. Detta är helt normalt. Det tar en stund för enheten att verifiera datorinställningarna.

### **AVARNING**

• Släpp upp emissionsbrytaren om en nödsituation skulle uppstå. Eller tryck på nödstoppsströmbrytaren. Röntgenemissionen, detektorn och skåran stannar omedelbart.

### **ASE UPP**

- Gå ut ur röntgenrummet för att trycka på emissionsbrytaren.
- Om operatören av någon anledning måste stanna kvar i röntgenrummet ska vederbörande bära ett röntgensäkert blyförkläde och stå på minst 2 meters avstånd från röntgenemissionens fokalpunkt. Vederbörande ska även stå utanför området som är exponerat för röntgenemission.
- Fortsätt att hålla nere emissionsbrytaren tills röntgenemissionen är slutförd. Exponeringen avbryts om brytaren släpps upp under emissionen.
- Led bort patienten från enheten om röntgenemissionen har avbrutits innan exponeringen är slutförd. Upprepa sedan patientpositioneringen och emissionsproceduren.

#### **3.Slutförd exponering**

Melodin slutar när exponeringen är slutförd.

Släpp upp emissionsbrytaren och häng den i sin hållare på kontrollboxen.

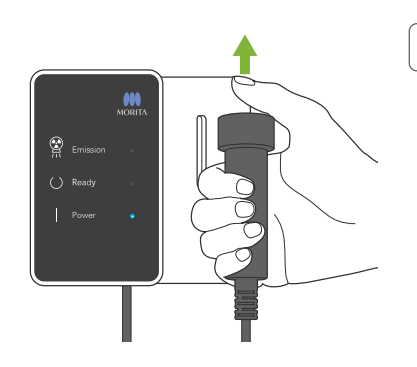

### <span id="page-33-0"></span>**4.4.4 Patientavstigning**

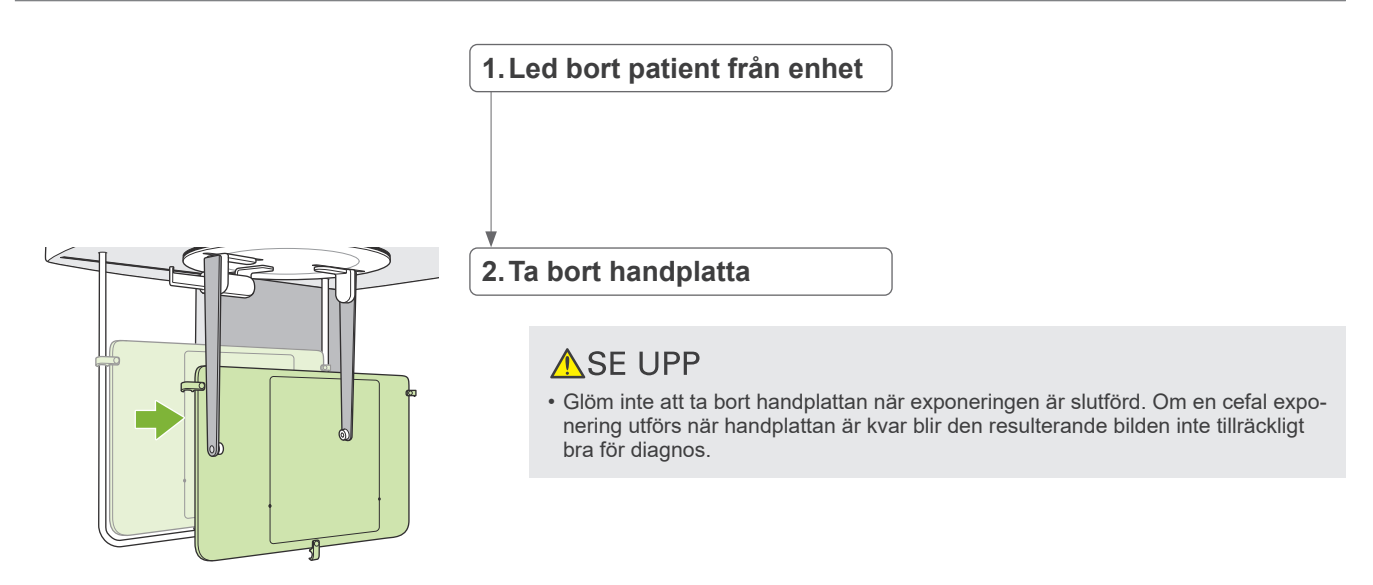

### **4.4.5 Bildöverföring**

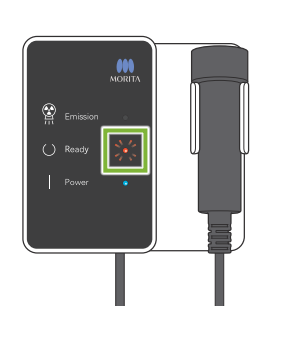

### **1.Bildöverföring**

När exponeringen är slutförd skickas bilden till i-Dixel WEB-datorn. LED "Ready" (Redo) är röd och blinkar under överföringen.

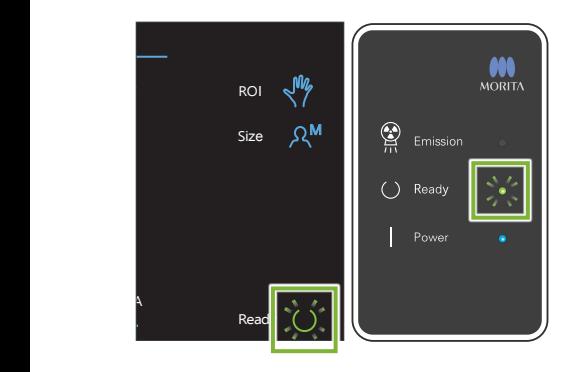

#### **2.Bildvisning**

Ett meddelande visas på i-Dixel WEB-datorskärmen med texten "Transferring image!" (Överför bild) och efter ca 30 sekunder visas bilden.

När överföringen är slutförd blir kontrollboxens LED "Ready" (Redo) och kontrollpanelens knapp "Ready" (Redo) gröna och börjar blinka.

En pipsignal med två toner ljuder när överföringen är slutförd och LED:en blir grön och blinkar men en ny exponering kan inte utföras förrän bilden visas på datorskärmen.

### <span id="page-34-0"></span>**4.5 Cefal bildförbättring**

Om det är svårt att fastställa mätpunkter i cefala bilder kan programvarufunktionen Auto Image Enhancement (AIE) (Automatisk bildförbättring) i applikationen i-Dixel WEB användas för att fastställa dem mer exakt.

### **4.5.1 AIE (Auto Image Enhancement)**

Programvarufunktionen AIE utjämnar densiteten för panoramabilder och cefala bilder och gör dem skarpare och tydligare.

Använda och ställa in AIE:

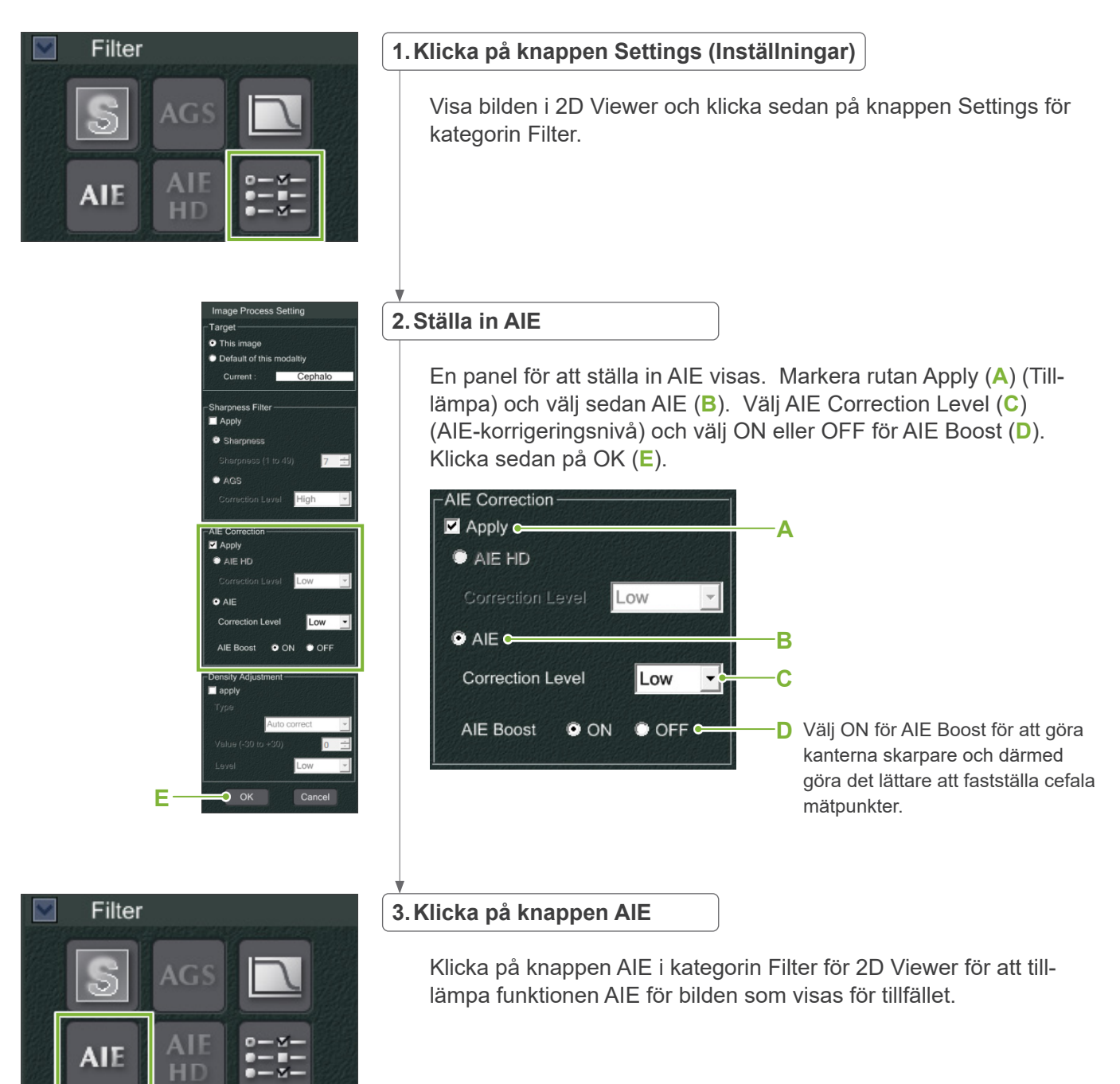

### **ⶤ Standardinställningar av AIE**

Du kan göra standardinställningar av AIE så att funktionen AIE tillämpas automatiskt för varje bild. Gör standardinställningar genom att gå till sidan Maintenance (Underhåll) och sedan klicka på fliken Imaging (Avbildning).

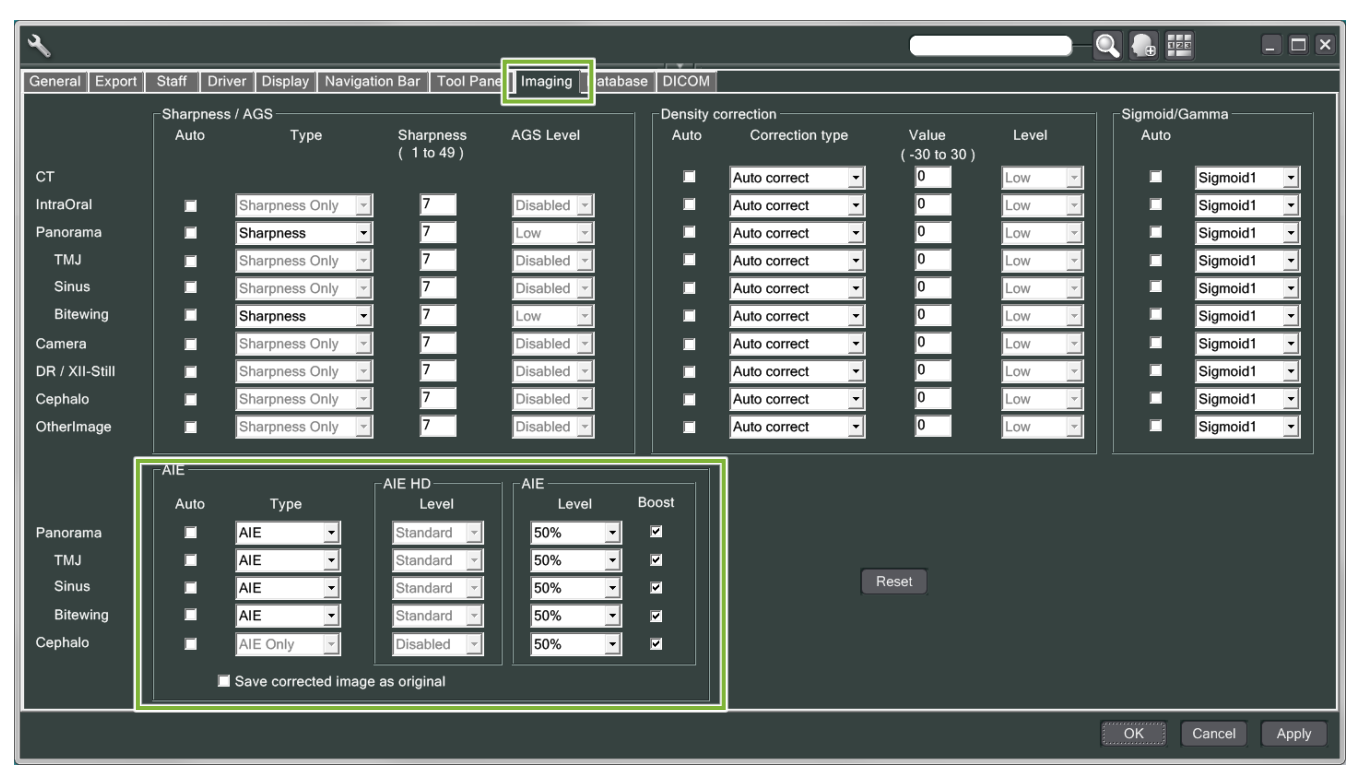

### **[OBS]**

Det kan ta längre tid att bearbeta bilderna när funktionen AIE används, i synnerhet i följande fall:

- När det inte finns mycket minne tillgängligt.
- När processorn är långsam.
- Om exponeringen utförs under tiden som många bildfönster är öppna.

Aktiveringen av AIE Boost ökar kontrasten och bildskärpan men ökar samtidigt bildbruset och skapar en kornigare bild. Det kan också skapa artefakter på kanterna av tänder och proteser. Med andra ord har AIE Boost både för- och nackdelar.

### <span id="page-36-0"></span>**4.5.2 Exempel på AIE-bilder**

Dessa exempel visar skillnaden mellan att aktivera och inaktivera AIE Boost.

### **㇞ Gör mätpunkter tydligare**

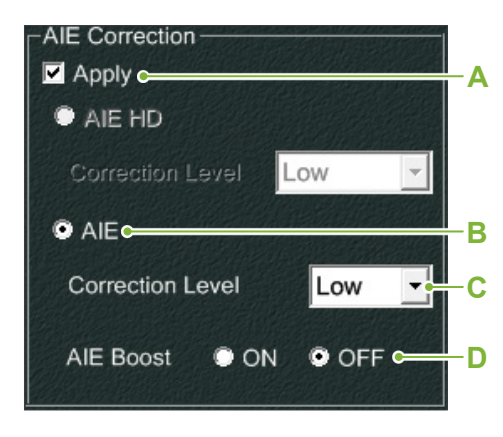

- **A**. Markera rutan Apply (Tillämpa).
- **B**. Välj AIE.
- **C**. Ställ in AIE Correction Level (AIE-korrigeringsnivå).
- **D**. Inaktivera AIE Boost.

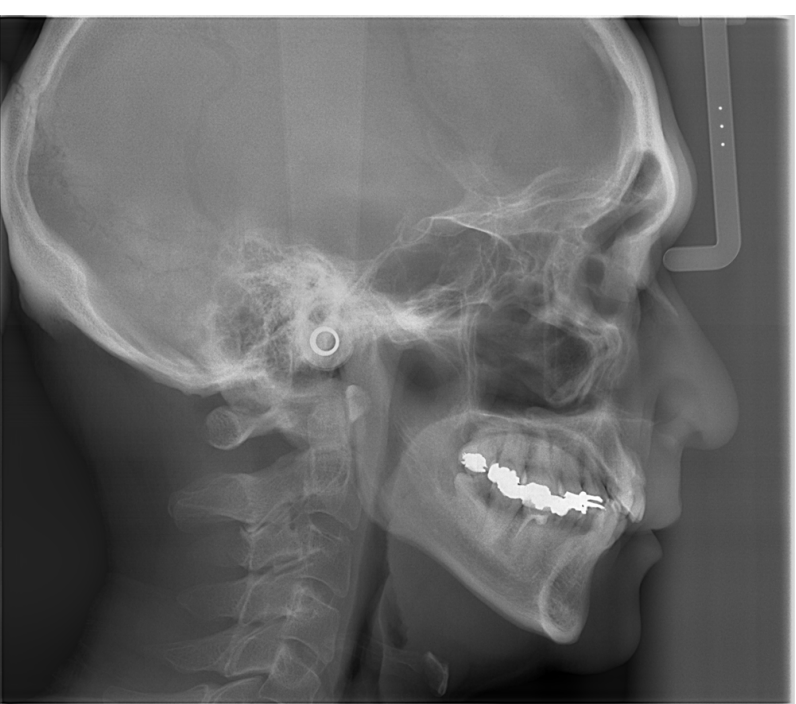

Utan att använda AIE

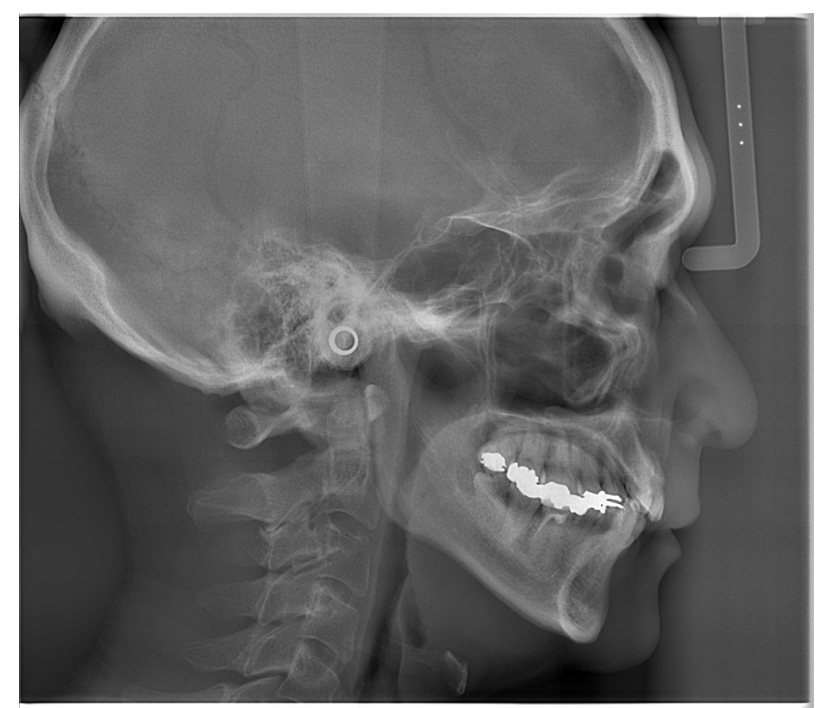

Med låg AIE Correction Level (AIE-korrigeringsnivå) och inaktiverad AIE Boost

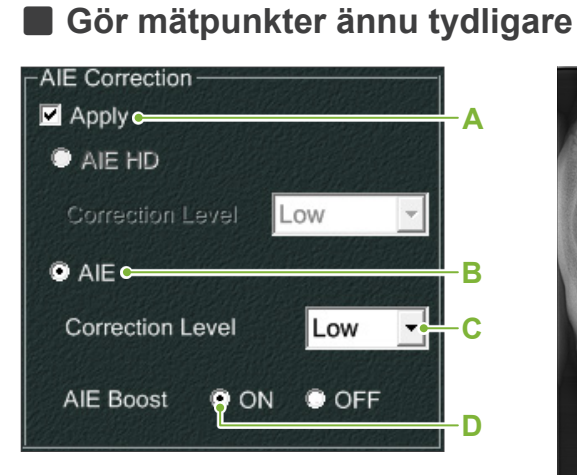

- **A**. Markera rutan Apply (Tillämpa).
- **B**. Välj AIE.
- **C**. Ställ in AIE Correction Level (AIE-korrigeringsnivå).
- **D**. Aktivera AIE Boost.

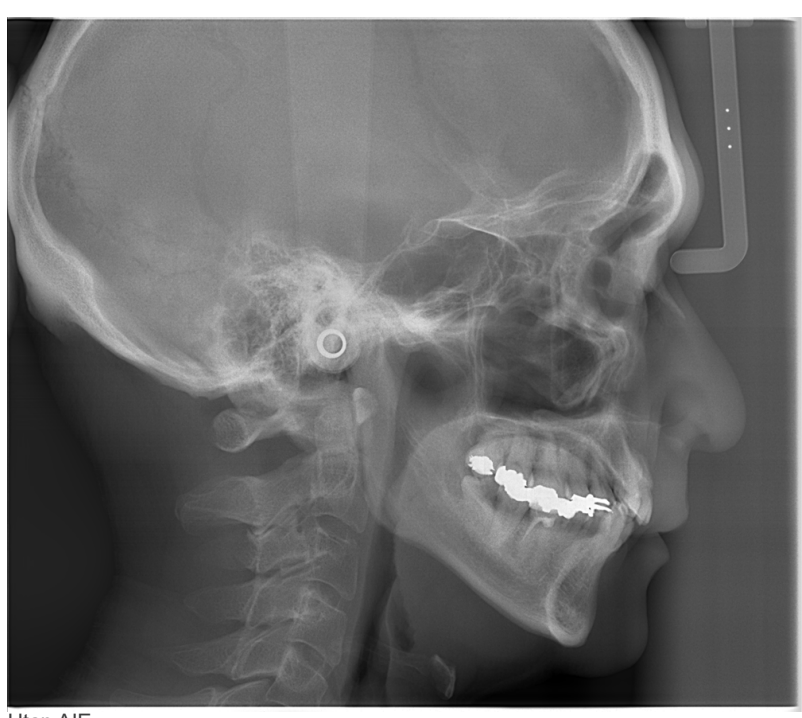

Utan AIE

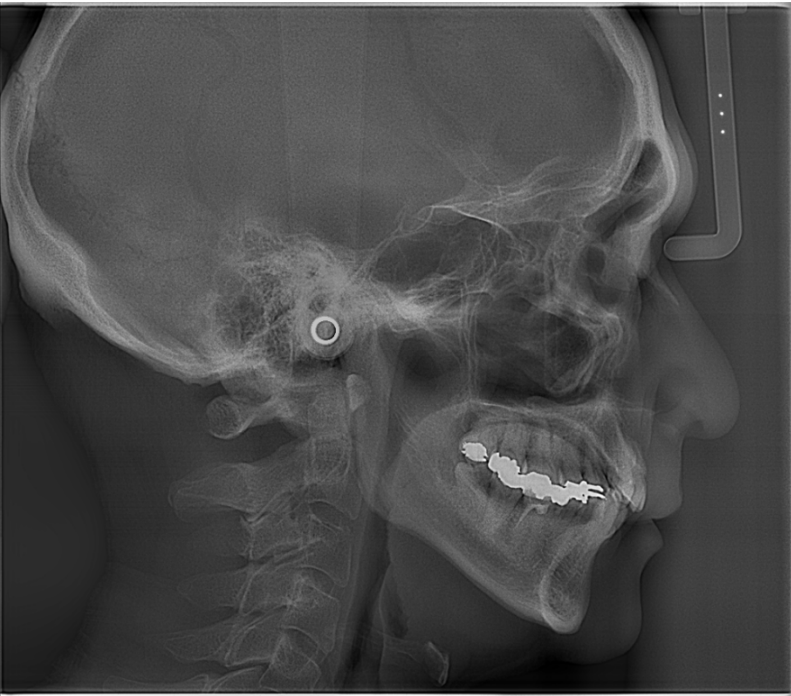

Med låg AIE Correction Level (AIE-korrigeringsnivå) och aktiverad AIE Boost

#### **ⶤ Horisontella linjer i cefala bilder**

Det kan synas horisontella linjer som verkar dela in bilden i sektioner. Dessa linjer bildas av linjerna där sensorns tre sektioner förenas. De beror inte på ett funktionsfel hos Veraview X800 eller programvaran i-Dixel WEB.

#### **[OBS]**

Tillämpningen av skärpefiltret gör mätpunkterna ännu tydligare och lättare att fastställa men gör även bilden kornigare.

### <span id="page-38-0"></span>**4.6 Anmärkningar för export av cefala data till analysprogram**

När cefala data exporteras till analysprogram måste kalibrering utföras för att skapa kompatibilitet mellan den cefalometriska bilden och analysprogrammet.

### **ASE UPP**

• Noggranna mätningar kan inte utföras om kalibreringen inte utförs.

\* Cefala bilddata är ekvivalenta med 96 μm pixlar = (264,58) dpi.

### **4.6.1 Kalibreringsdata**

Kalibreringsdata för den cefala enheten finns på medföljande CD-R: Tabell (264 dpi).jpg.

Förvara kalibreringsdata på en säker och lättillgänglig plats. Vi rekommenderar att du kopierar dessa data till din hårddisk i en mapp med namnet "C:\Programfiler\3dxcom".

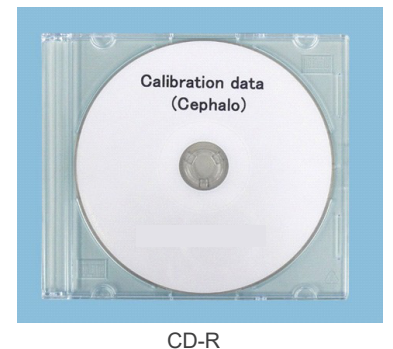

### **4.6.2 Så här använder du kalibreringsdata**

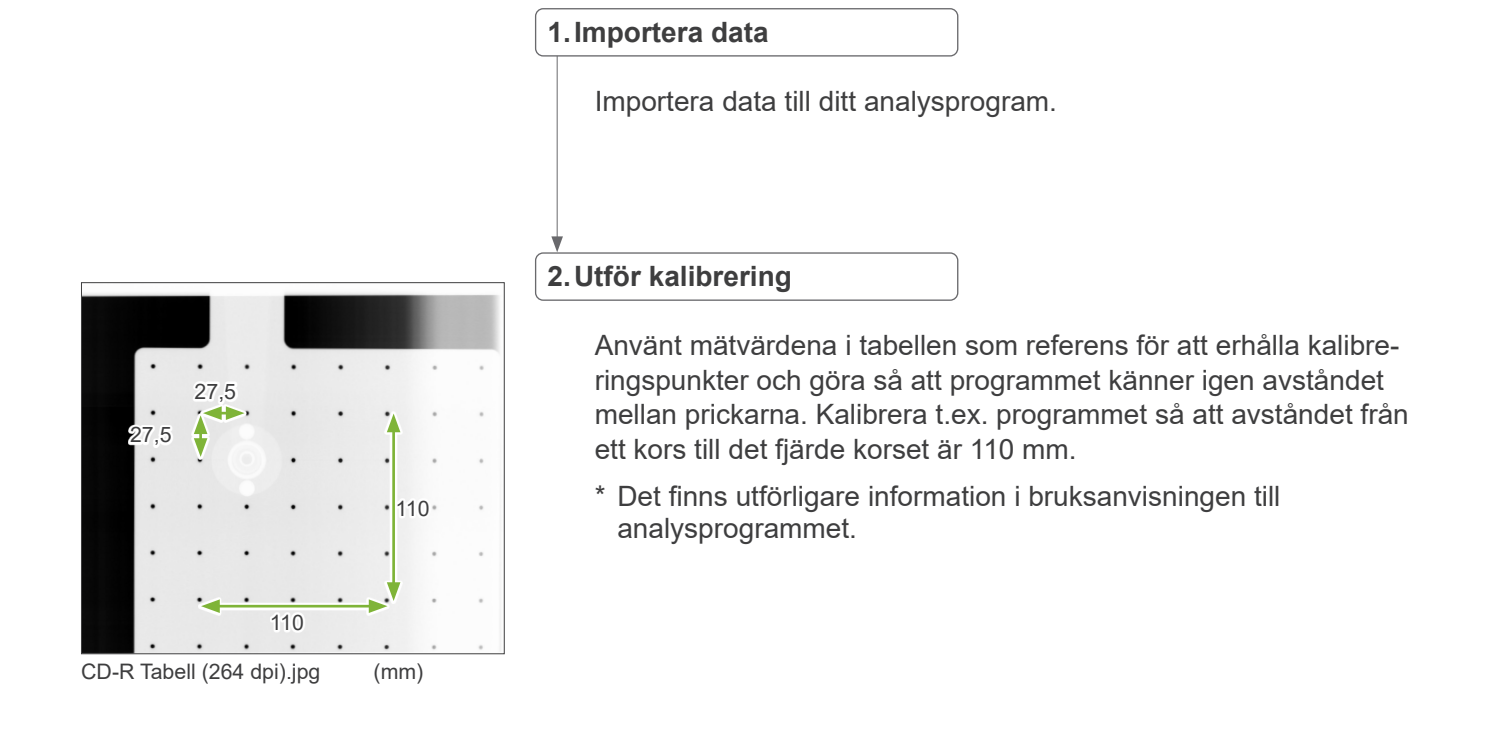

# <span id="page-39-0"></span>**5 Underhåll, byte av komponenter och förvaring**

### **5.1 Underhåll (rengöring och desinfektion)**

Slå alltid av strömbrytaren innan du utför regelbundet underhåll.

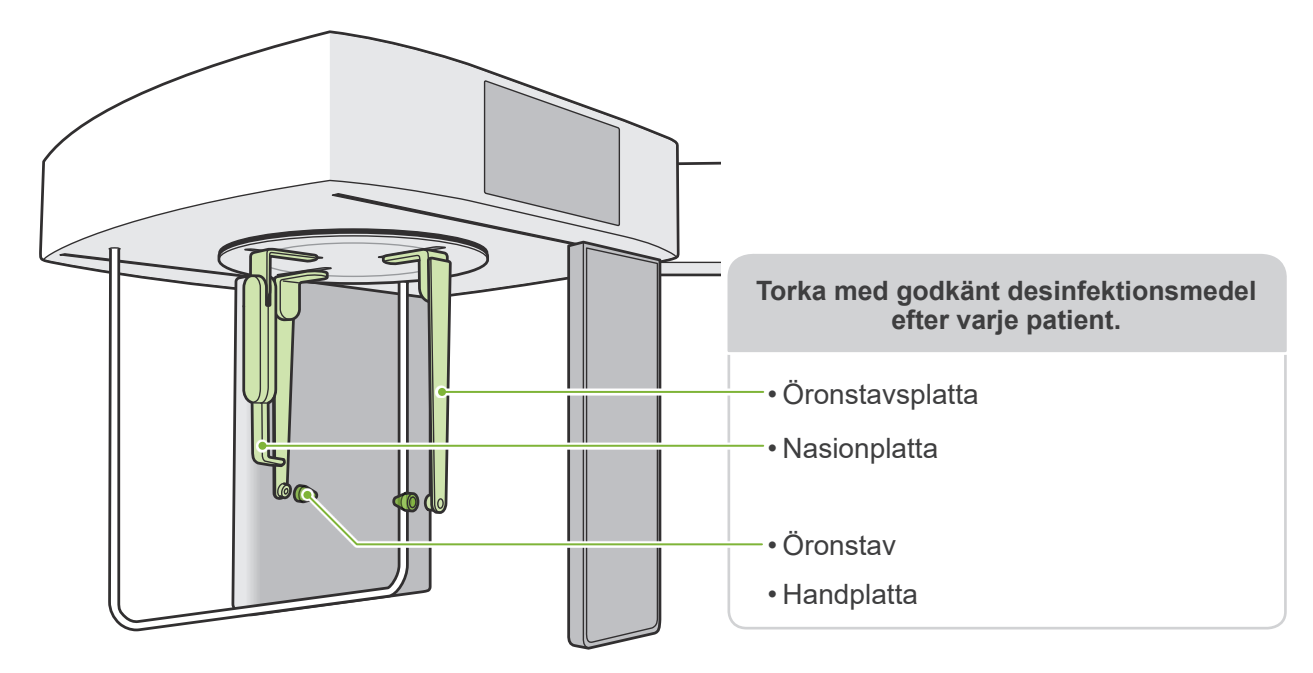

Delar som ska användas för varje patient (dvs. kontrollpanelen, cephalo-kontrollpanel, emissionsbrytare) torka av med godkänt desinfektionsmedel en gång om dagen eller när de är synligt förorenade.

### **ⶤ Desinfektion**

Om det är synligt förorenat, torka av med godkänt desinfektionsmedel tills kontaminering avlägsnas och desinficera sedan. Ytan som ska desinficeras måste exponeras för desinfektionsmedel under en viss tidsperiod för att uppnå desinfektionseffekten. Följ produktinformationen från desinfektionstillverkaren.Rengör andra yttre ytor regelbundet.

### **AVARNING**

- Glöm inte att slå av strömbrytaren. Detta eliminerar risken för elstötar, brännskador och för att en brytare trycks ned oavsiktligt.
- Vid desinficering med godkända desinfektionsmedel, se till att inget av det sipprar in i enheten. Detta kan skada de mekaniska delarna.
- Använd handskar vid rengöring och desinficering.
- Desinfektionsmedlet måste blötläggas i en torkduk före användning. Desinfektionsmedlet släpps aldrig direkt på ytan som ska desinficeras. En mikrofiberduk rekommenderas för bättre torkningsprestanda.
- Kontrollera visuellt ytan som ska desinficeras, och om sprickor eller missfärgning uppstår, byt desinfektionsmedlet och byt ut eller reparera nödvändiga delar.
- Använd aldrig alkaliska eller sura lösningar, kresolsåpa eller andra kemiska lösningar för att rengöra de utvändiga ytorna. De kan orsaka missfärgning och nedbrytning av materialet.Använd endast etanol (70 till 80 vol%), neutralt rengöringsmedel eller rengöringsmedel som medföljer utrustningen (om det medföljer utrustningen).
- Använd etanol (70 till 80 vol%) för att genast torka av eventuellt vatten, rengöringsmedel eller andra kemikalier som har hamnat på de utvändiga ytorna.

Öronstavsplattorna, nasionplattan, öronstavarna och handplattan kan inte autoklaveras.

### **ⶤ Godkända desinfektionsmedel**

Etanol (70 till 80 vol%), om det inte är möjligt att erhålla använd något av desinfektionsmedlen som anges nedan; använd inte någon annan typ av desinfektionsmedel.

- DÜRR DENTAL's FD 322 Snabbdesinfektion
- DÜRR DENTAL's FD 333 forte Snabbdesinfektion
- DÜRR DENTAL's FD 366 sensitive Desinfektion av känsliga ytor

### <span id="page-40-0"></span>**5.2 Reservdelar**

- \* Byt ut förbrukningsvaror och komponenter efter behov, beroende på slitage och användningstid. Se bruksanvisningarna för panorama och DT och följ beskrivningarna i avsnittet **"12 Servicelivslängd, förbrukningsdelar och reservdelar"**.
- \* Beställ reservdelar från din lokala återförsäljare eller J. MORITA OFFICE.

### **5.3 Förvaring**

Veraview X800 måste förvaras under vissa specifika förhållanden (intervall vad gäller omgivande temperatur, luftfuktighet och lufttryck). Se bruksanvisningarna för panorama och DT och följ beskrivningarna i avsnittet **"Transport- och förvaringsförhållanden" i "13.1 Tekniska specifikationer"**.

- Utsätt inte utrustningen för direkt solljus under en längre tid.
- Förvara öronstavar och handplatta på en ren, okontaminerad plats.
- Om enheten inte har använts på ett tag, säkerställ att den fungerar normalt innan den används igen.

# <span id="page-41-0"></span>**6 Felsökning**

**ⶤ Före inspektion och justering**

Kontrollera att kontrollboxens LED för huvudström (blå) lyser.

### **6.1 Felsökning**

Om utrustningen inte verkar fungera som den ska, ska du först inspektera de delar som beskrivs nedan.

\* Om du inte kan inspektera instrumentet själv eller om instrumentet inte fungerar som det ska efter att ha justerats eller fått delar utbytta, ska du kontakta din lokala återförsäljare eller J. MORITA OFFICE.

- \* Utrustningens inre komponenter är laddade med högspänning. Försök inte utföra underhåll eller justeringar som inte finns beskrivna i felsökningstabellen.
- \* Om en olycka inträffar får utrustningen inte användas förrän reparationer har slutförts av en kvalificerad och utbildad tekniker som har auktoriseras av tillverkaren.

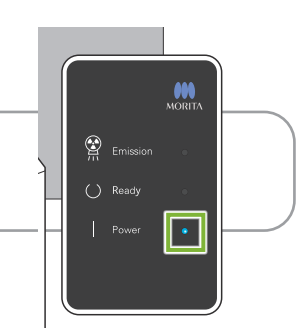

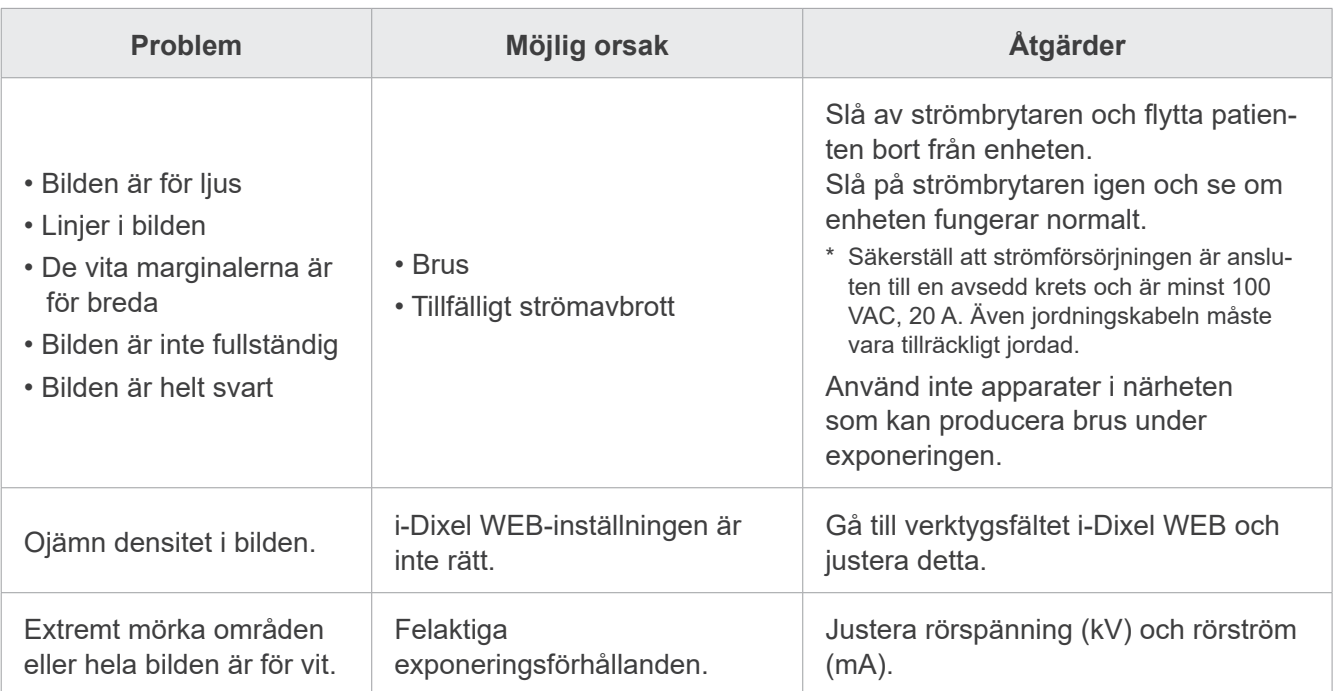

### **6.2 Felmeddelanden**

Felmeddelanden visas på kontrollpanelen när det upptäcks problem eller fel.

Om den föreslagna åtgärden inte fungerar ska du kontakta en lokal återförsäljare eller J. MORITA OFFICE. Anteckna felnumret och ange det när du ber om hjälp åt företaget.

Listan över felmeddelanden finns i den separata bruksanvisningen för Panorama och CT.

**Diagnostic and Imaging Equipment** 

**Treatment Units** 

**Handpieces and Instruments** 

**Endodontic Systems** 

**Laser Equipment** 

**Laboratory Devices** 

**Educational and Training Systems** 

**Auxiliaries** 

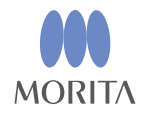

#### Development and Manufacturing J. MORITA MFG. CORP.

680 Higashihama Minami-cho, Fushimi-ku, Kyoto 612-8533, Japan T +81. (0) 75. 611 2141, F +81. (0) 75. 622 4595

Morita Global Website www.morita.com

Distribution

**J. MORITA CORP.** 3-33-18 Tarumi-cho, Suita-shi, Osaka 564-8650, Japan T +81 (0)6 6380 1521, F +81 (0)6 6380 0585

J. MORITA USA, INC. 9 Mason, Irvine CA 92618, USA T +1.949.581 9600, F +1.949.581 8811

**J. MORITA EUROPE GMBH** Justus-von-Liebig-Strasse 27b, 63128 Dietzenbach, Germany T +49. (0)6074. 836 0, F +49. (0)6074. 836 299

#### MORITA DENTAL ASIA PTE. LTD.

150 Kampong Ampat #06-01A KA Centre, Singapore 368324 T +65. 6779. 4795, F +65. 6777. 2279

#### **J. MORITA CORP AUSTRALIA & NEW ZEALAND**

Suite 2.05, 247 Coward Street, Mascot NSW 2020, Australia T +61 (0)2.9667 3555, F +61 (0)2.9667 3577

#### **J. MORITA CORP. MIDDLE EAST**

4 Tag Al Roasaa, Apartment 902, Saba Pacha 21311 Alexandria, Egypt T +20. (0)3. 58 222 94, F +20. (0)3. 58 222 96

#### **J. MORITA CORP. INDIA**

Filix Office No.908, L.B.S. Marg, Opp. Asian Paints, Bhandup (West), Mumbai 400078, India T +91-82-8666-7482

#### J. MORITA MFG. CORP. INDONESIA

28F, DBS Bank Tower, Jl. Prof. Dr. Satrio Kav. 3-5, Jakarta 12940, Indonesia T+62-21-2988-8332, F+62-21-2988-8201

#### **SIAMDENT CO., LTD.**

71/10 Moo 5 T. Tharkham A. Bangpakong Chachuengsao 24130 Thailand T +66 (0) 3857 3042, F +66 (0) 3857 3043 www.siamdent.com

EU Authorized Representative under the European Directive 93/42/EEC **Medical Technology Promedt Consulting GmbH** 

EC REP Ernst-Heckel-Straße 7, 66386 St. Ingbert, Germany T +49, 6894 581020, F +49, 6894 581021 The authority granted to the authorized representative, Medical Technology Promedt Consulting GmbH, by J. MORITA MFG. CORP is solely limited to the work of the authorized representative with the requirements of the European Directive 93/42/EEC for product registration and incident report.